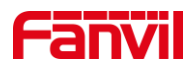

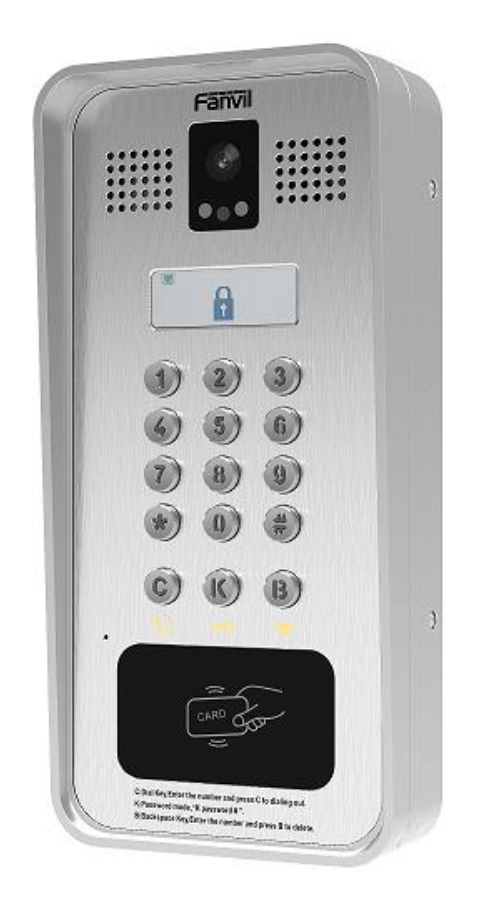

# **User Manual i33V&i33VF**

**Software Version: 2.4.0** 

**Release Date**: 2019/03/04

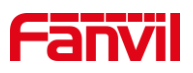

# <span id="page-1-0"></span>**Directory**

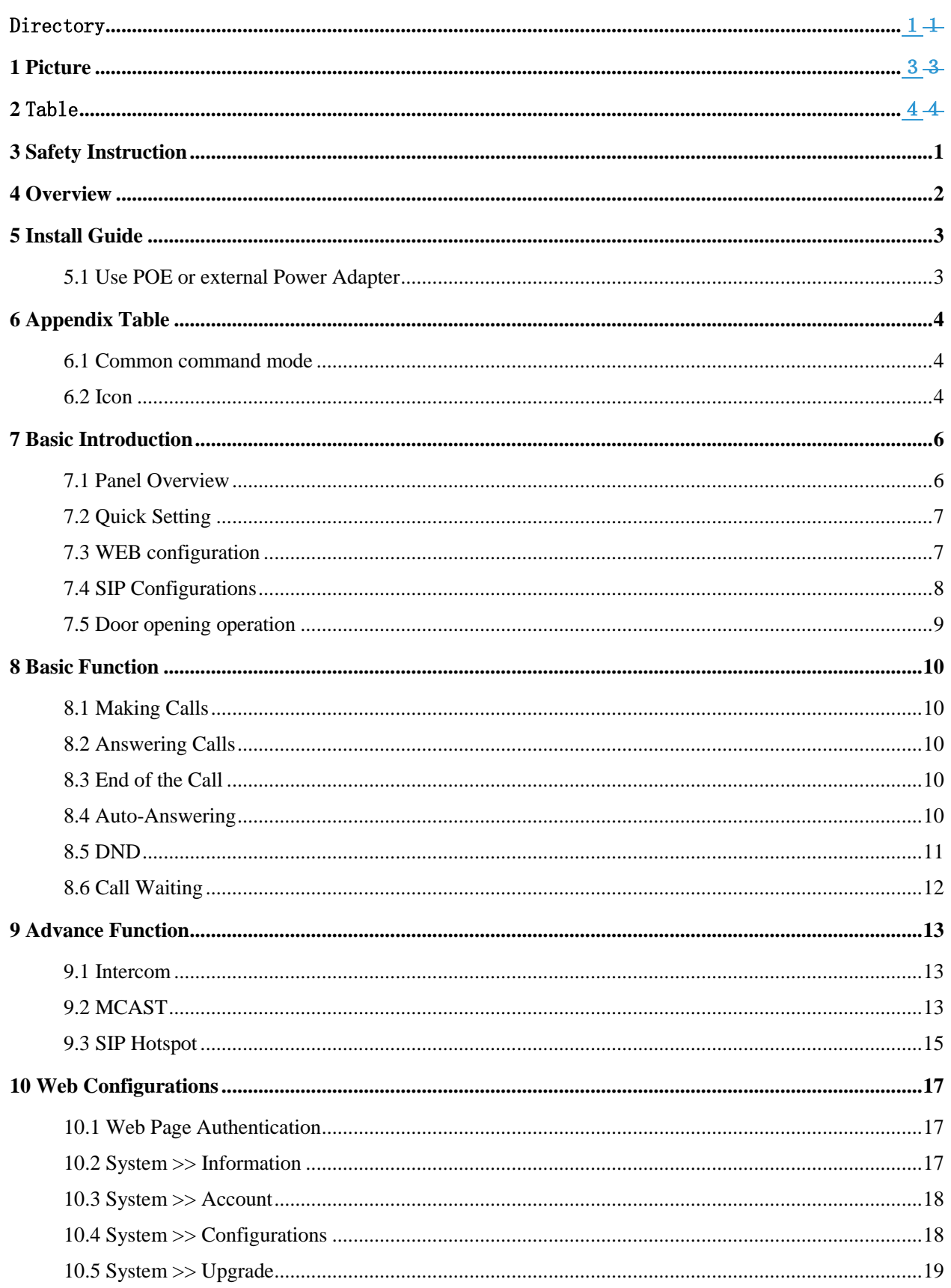

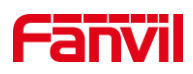

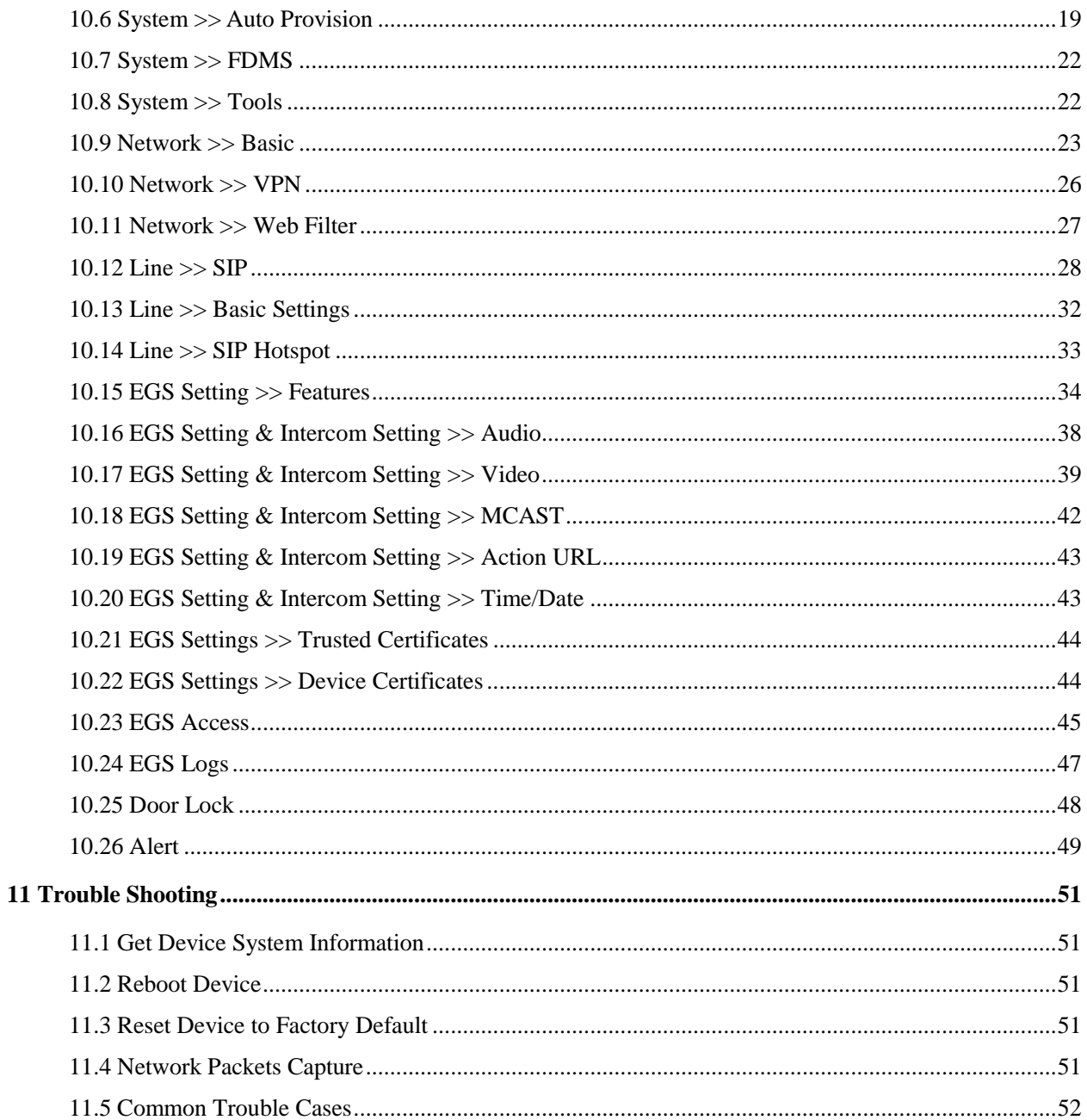

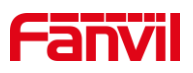

# <span id="page-3-0"></span>1 Picture

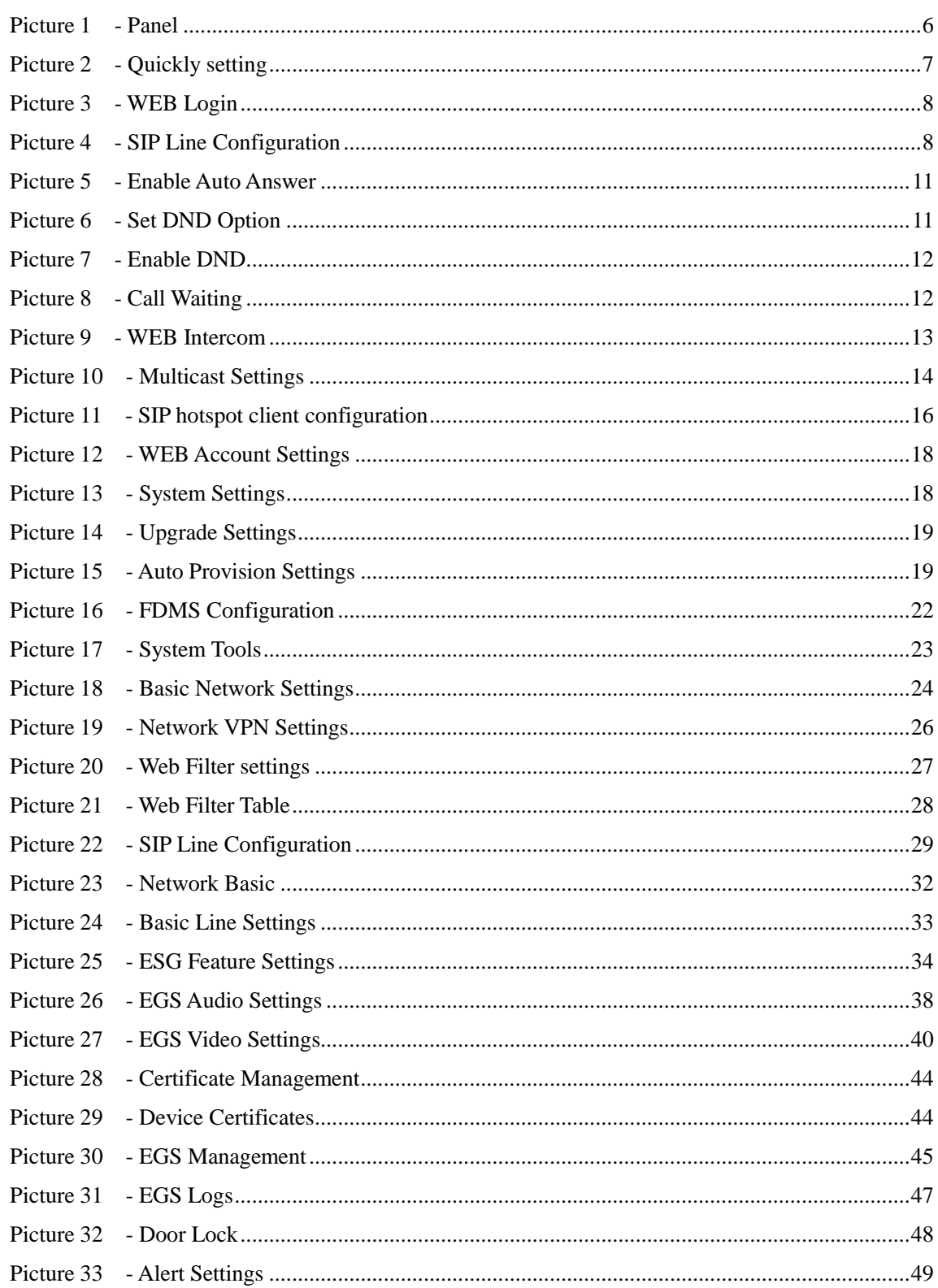

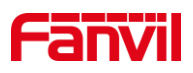

# <span id="page-4-0"></span>2 Table

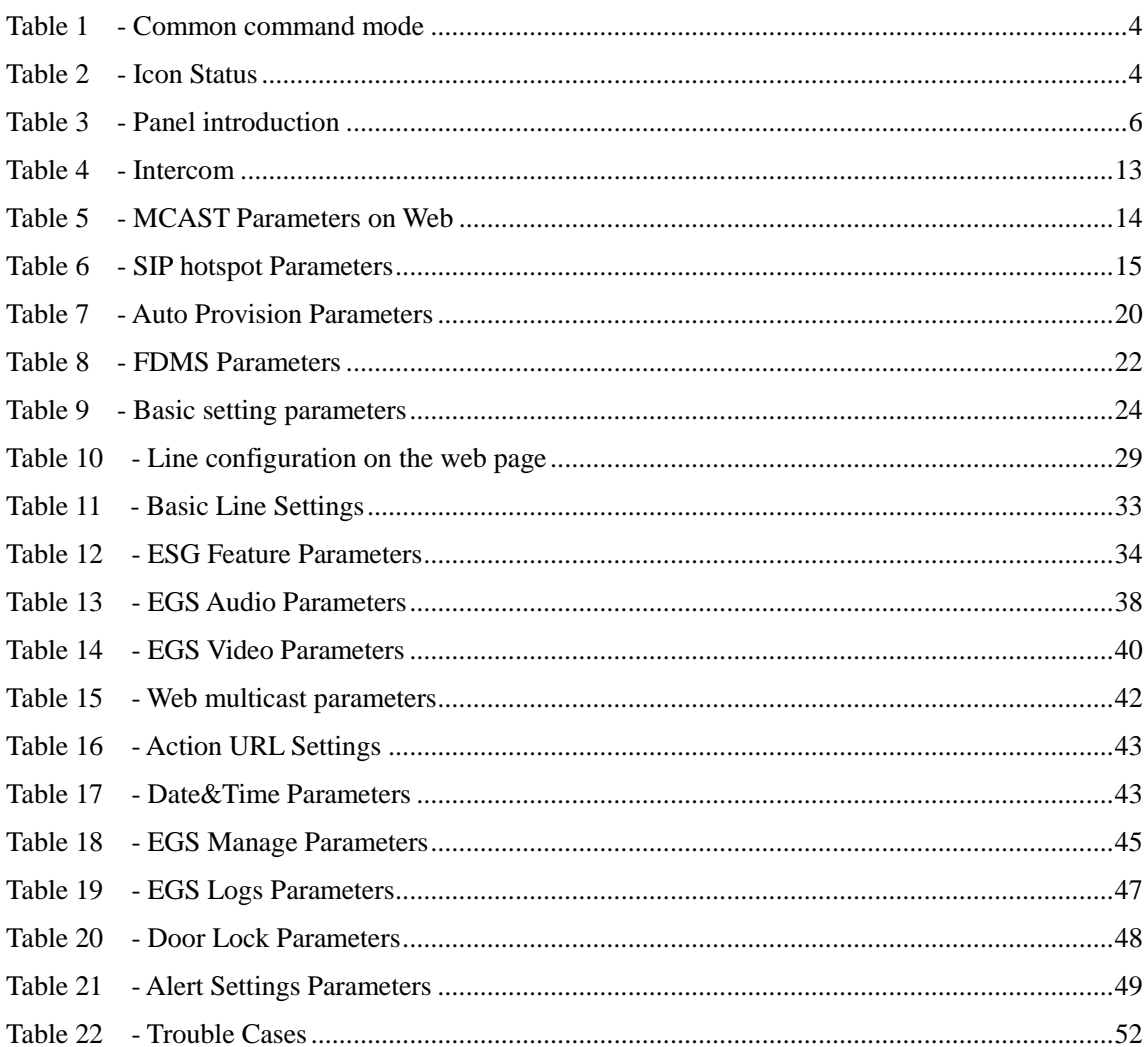

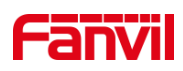

# <span id="page-5-0"></span>**3 Safety Instruction**

Please read the following safety notices before installing or using this unit. They are crucial for the safe and reliable operation of the device.

- Please use the external power supply that is included in the package. Other power supply may cause damage to the phone and cause noise issue.
- Before using the external power supply in the package, please check the home power voltage. Inappropriate power voltage may cause fire and damage.
- Please do not damage the power cord. If power cord or plug is impaired, do not use it because it may cause fire or electric shock.
- Do not drop, knock or shake the phone. Rough handling can break internal circuit boards.
- This phone is design for indoor use. Do not install the device in places where there is direct sunlight. Also do not put the device on carpets or cushions. It may cause fire or breakdown.
- Avoid exposure the phone to high temperature or low temperature below 0℃ or high humidity.
- Avoid wetting the unit with any liquid.

1

- Do not attempt to open it. Non-expert handling of the device could damage it. Consult your authorized dealer for help, or else it may cause fire, electric shock and breakdown.
- Do not use harsh chemicals, cleaning solvents, or strong detergents to clean it. Wipe it with a soft cloth that has been slightly dampened in a mild soap and water solution.
- When lightning, do not touch power plug, it may cause an electric shock.
- Do not install this phone in an ill-ventilated place. You may get bodily injury. Before you work on any equipment, be aware of the hazards involved with electrical circuitry and be familiar with standard practices for preventing accidents.

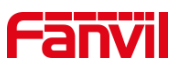

# <span id="page-6-0"></span>**4 Overview**

i33V &i33VF is an access control product with LCD specially developed for the needs of industry users on the basis of VoIP telephone technology for more than ten years. The standard IP/RTP protocol is used for voice transmission, and the RTSP is used for video transmission. With the advantages of good stability and carrier-grade sound quality of local-phone, it is perfectly compatible with all current sip-based mainstream IP PBX/ softswitch /IMS platforms, such as Asterisk, Broadsoft, 3CX, Elastix and so on, providing convenient experice for users to quickly deploy equipment. Integrated with remote door.

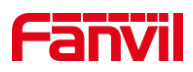

# <span id="page-7-0"></span>**5 Install Guide**

### <span id="page-7-1"></span>**5.1 Use POE or external Power Adapter**

i33V&i33VF, supports two power supply modes, power supply from external power adapter or over Ethernet (POE) complied switch.

POE power supply saves the space and cost of providing the device additional power outlet. With a POE switch, the device can be powered through a single Ethernet cable which is also used for data transmission. By attaching UPS system to POE switch, the device can keep working at power outage just like traditional PSTN telephone which is powered by the telephone line.

For users who do not have POE equipment, the traditional power adaptor is useful. If the device is connected to a POE switch and power adapter at the same time, the power adapter will be used in priority and will switch to POE power supply once it fails.

Please use the power adapter supplied by Fanvil and the POE switch which meets the specifications to ensure the device work properly.

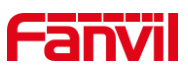

# <span id="page-8-0"></span>**6 Appendix Table**

# <span id="page-8-1"></span>**6.1 Common command mode**

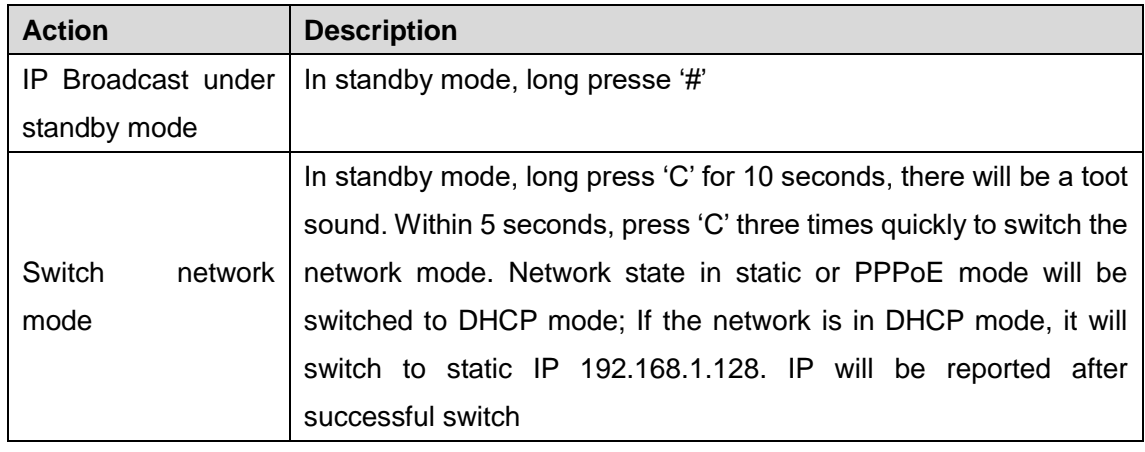

### <span id="page-8-3"></span>*Table 1 - Common command mode*

# <span id="page-8-2"></span>**6.2 Icon**

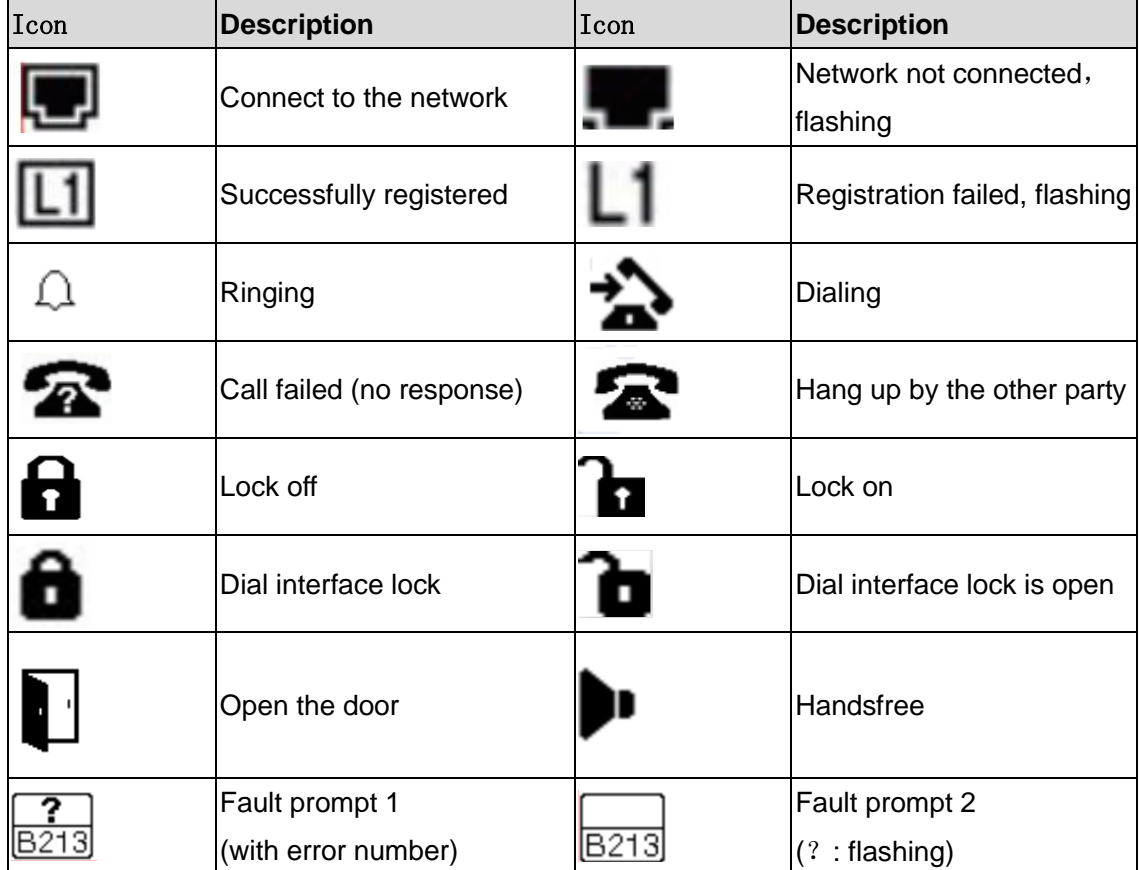

### <span id="page-8-4"></span>*Table 2 - Icon Status*

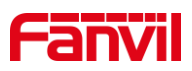

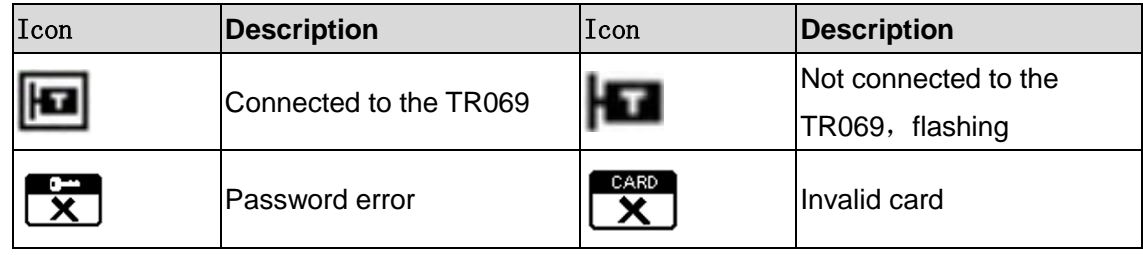

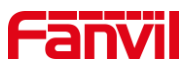

# <span id="page-10-0"></span>**7 Basic Introduction**

# <span id="page-10-1"></span>**7.1 Panel Overview**

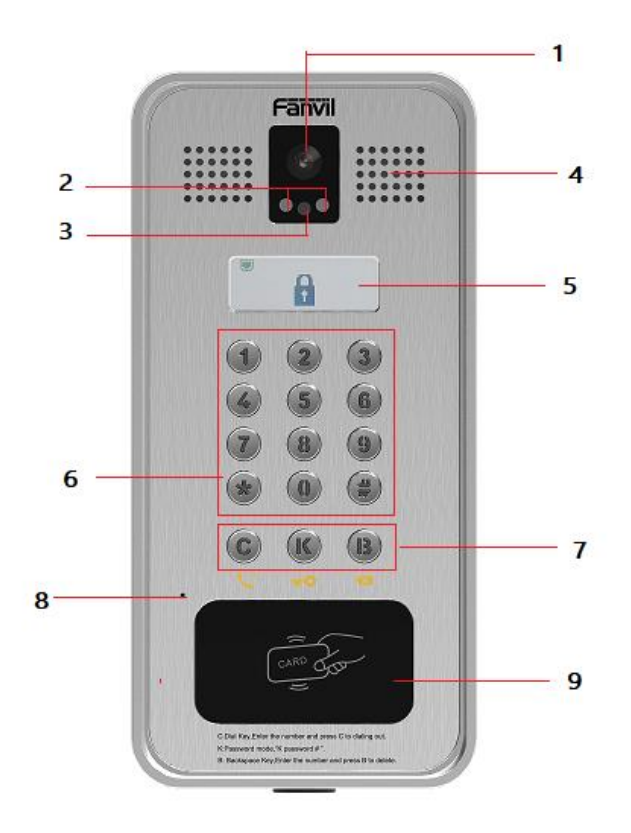

<span id="page-10-3"></span><span id="page-10-2"></span>*Picture 1 - Panel*

*Table 3 - Panel introduction*

| <b>Number</b> | <b>Name</b>                 | <b>Description</b>                                   |  |  |
|---------------|-----------------------------|------------------------------------------------------|--|--|
|               | <b>IP Camera</b>            | Video signal acquisition and transmission            |  |  |
| 2, 3          | LED/<br>IR<br>Photoresistor | Watch video clearly even in weak light environment   |  |  |
| 4             | Speaker                     | Play sound                                           |  |  |
| 5             | LCD                         | Display status and prompts                           |  |  |
|               | Numeric keypad              | Password and dialing                                 |  |  |
|               |                             | C: Dial Key, Enter the number and press C to dialing |  |  |
|               | <b>Function key</b>         | out.                                                 |  |  |

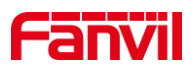

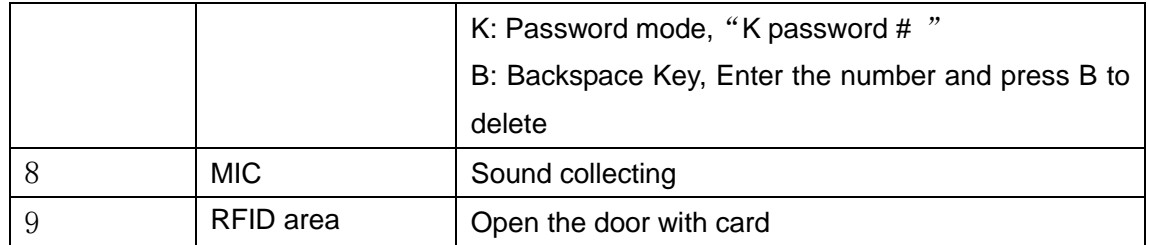

# <span id="page-11-0"></span>**7.2 Quick Setting**

Before proceeding with this step, make sure your Internet broadband connection is working properly and connecting to the network hardware. The default factory mode of i33V&i33VF is DHCP. IP address can be viewed by.

**Den the iDoorPhone Network Scanner. Press the Refresh button to search the device and** find the IP address.

(Download address <http://download.fanvil.com/tool/iDoorPhoneNetworkScanner.exe>)

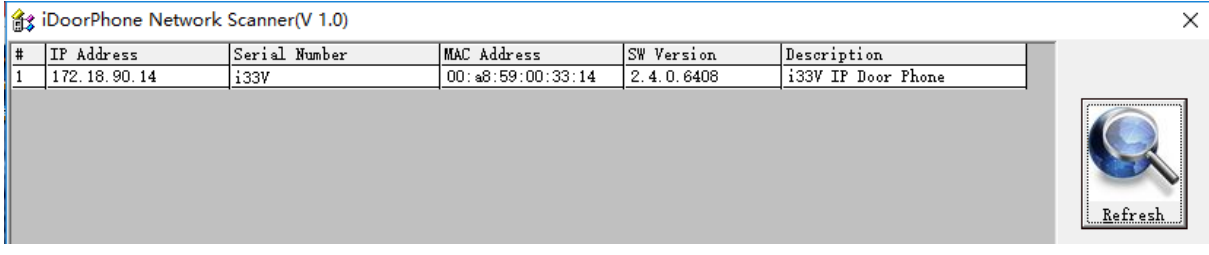

<span id="page-11-2"></span>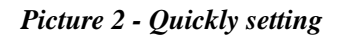

- Long press DSS key for 10 seconds(after power-on for 30 seconds), and when the speaker beeps rapidly, press DSS key again quickly, the beeps stop ,the intercom will report the IP address by itself.
- In addition, device provides the device surface DSS key operation to switch IP address acquisition mode:

Long press the DSS key for 10 seconds. When the speaker beeps, press the DSS key three times, the beep stops. Wait for 10 seconds, then the system will broadcast the current IP address automatically.

- Login to the device's WEB page for configuration setting according to the IP address:
- Configure the account, user name, server address and other parameters required for registration provided by the service provider on the WEB configuration page;

# <span id="page-11-1"></span>**7.3 WEB configuration**

When the device and your computer are successfully connected to the network, enter the IP address of the device on the browser as http://xxx.xxx.xxx.xxx/ and you can see the login interface of the web page management.

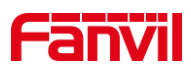

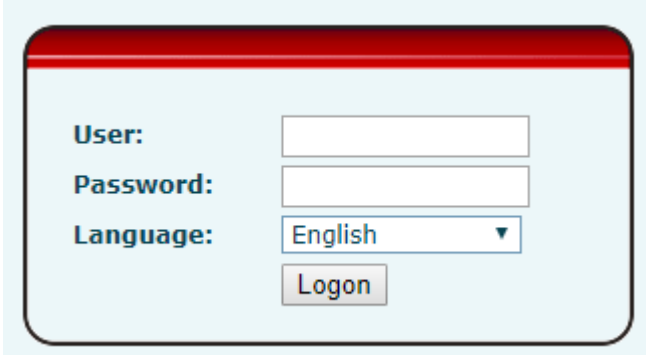

<span id="page-12-1"></span>*Picture 3 - WEB Login*

The username and password should be entered into the web page correctly. **The default username and password are "admin"**. For the specific details of the operation of the web page, please refer to [10 Web Configurations](#page-21-0)

### <span id="page-12-0"></span>**7.4 SIP Configurations**

At least one SIP line should be configured properly to enable the telephony service. The line configuration is like a virtualized SIM card. Just like a SIM card on a mobile phone, it stores the the account information of service provider for registration and authentication. When the configuration is working on the device, it will help to register automatically with the server's address and user's authentication which is stored in the configurations.

The SIP line configuration should be set via the WEB configuration page by entering the correct information such as phone number, authentication name/password, SIP server address, server port, etc. which are provided by the SIP server administrator.

WEB interface: After login into the phone page, enter [Line] >> [SIP] and select **SIP1/SIP2** for configuration, click apply to complete registration after configuration, as shown below:

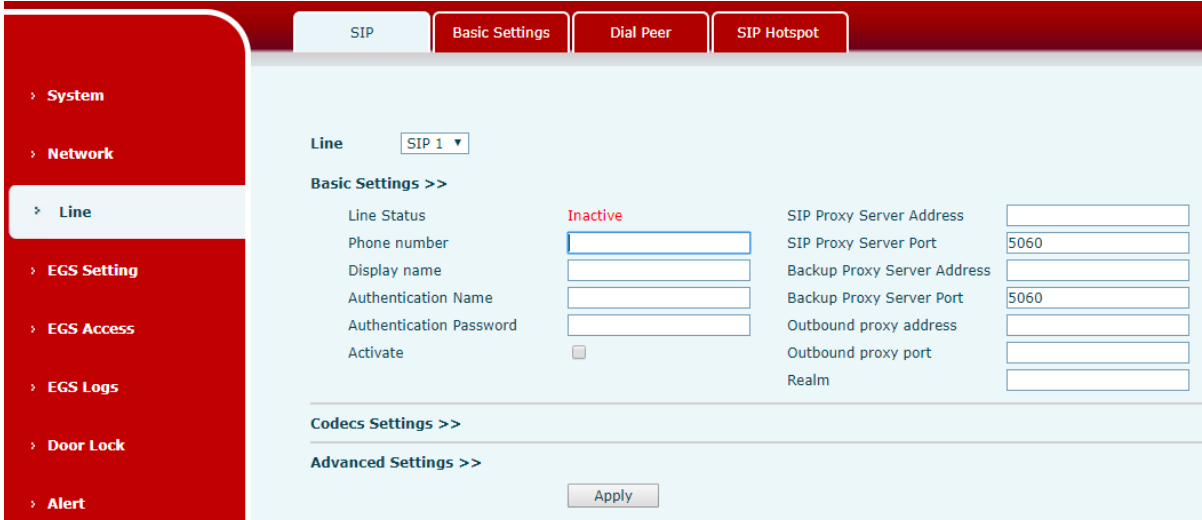

<span id="page-12-2"></span>*Picture 4 - SIP Line Configuration*

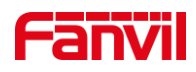

### <span id="page-13-0"></span>**7.5 Door opening operation**

Unlock the door in the following eight ways:

- 1) Open the door with the local password, and press "K key + local door open password +#" to open the door.
- 2) The access control helps to call owner, and the owner enters the remote opening password to open the door.
- 3) The other device helps to call the door phone, enters the corresponding remote authentication code, and opens the door after timeout or the password check length is reached (the authentication code shall be configured in the access list, and the remote telephone opening shall be enabled).
- 4) Open the door by swiping the RFID card, which supports IC card and ID card.
- 5) The door can be opened through the indoor door button when the door phone is in any state.
- 6) Enter the position speed dial and authentication code to open the door, and directly enter this authentication code to open the door in standby mode. Please refer to the access list Settings for details.
- 7) In the case of door phone software exception, you can open the door through the super administrator card and super administrator password (the password of super administrator can only visit the devices with keyboard).
- 8) Open the door with active URL control command The URL of openning door is http://user:pwd@host/cgi-bin/ConfigManApp.com?Key = F\_LOCK & code = openCode
	- A. user and PWD are user names and passwords for logging into the web
	- B. openCode is the remote door opening password, and the default is \*
	- Example: http://admin:admin@172.18.3.25/cgi-bin/ConfigManApp.com?Key = \*

Access code input correct play long sound prompt access and remote users, input error through the low frequency short sound prompt.

Password input is prompted by high frequency long sound successful, input error is prompted by high frequency short sound.

When the door lock is opened, it will be prompted by playing the long sound..

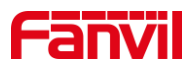

# <span id="page-14-0"></span>**8 Basic Function**

### <span id="page-14-1"></span>**8.1 Making Calls**

In standby mode, you can make a call by:

- Enter the number and press the "C"
- Press "C" to enter the number, then press "C"
- **II** IP direct dialing in standby:
- Set to the length of the IP address as the length of the received number
- Set the programmable button "\*" key dial mode to DTMF input
- <span id="page-14-2"></span>In standby mode, enter xxx\*xxx\*xxx\*xxx and press "C" to call out.

### **8.2 Answering Calls**

After setting up the automatic answer and setting up the automatic answer time, it will hear the ringing bell within the set time and automatically answer the call after timeout. Cancel automatic answering: when a call comes in, you will hear the ringing bell and it will not answer the phone automatically over time.

When canceling the automatic answering, there are incoming calls that can be answered as follows:

- Press the "\*" button to answer (the default "\*" button to answer, if you want to use the "#" button to answer, you can use the programmable button to set)
- <span id="page-14-3"></span>**Press "C" to answer**

### **8.3 End of the Call**

You can hang up the call during the call by:

- **Press "C" to hang up**
- **Press** "#" to hang up (the default "#" key hangs up. If you want to hang up with "\*" key, you can set it by programmable button)

### <span id="page-14-4"></span>**8.4 Auto-Answering**

The user can turn off the auto-answer function (enabled by default) on the device webpage, and the ring tone will be heard after the shutdown, and the auto-answer will not time out.

● Web interface: enter [**EGS Setting**] >> [**Features**], Enable auto answer, set mode and auto answer time and click submit.

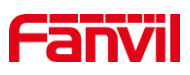

| <b>Basic Settings &gt;&gt;</b> |                      |                                 |                      |                        |
|--------------------------------|----------------------|---------------------------------|----------------------|------------------------|
| <b>DND Mode</b>                | Phone $\mathbf{v}$   | <b>Ban Outgoing</b>             |                      |                        |
| Enable Call Waiting            | $\blacktriangledown$ | <b>Enable Call Waiting Tone</b> | $\blacktriangledown$ |                        |
| Enable Intercom Mute           | ✔                    | Enable Intercom Ringing         | ✔                    |                        |
| <b>Enable Auto Dial Out</b>    | ✔                    | Auto Dial Out Time              |                      | $(3\sim30)$ Second(s)  |
| Enable Auto Answer             | Lines and IP Call ▼  | <b>Auto Answer Timeout</b>      | Ю                    | $(0~0~0)$ Second $(s)$ |
| No Answer Auto Hangup          |                      | Auto Hangup Timeout             | 30                   | $(1\sim60)$ Second(s)  |
| Dial Fixed Length to Send      | ✔                    | Send length                     |                      |                        |
| Voice Read IP                  | Enable $\mathbf v$   | Dial Number Voice Play          | Disable v            |                        |
| System Language                | English $\mathbf v$  | Enable DND                      |                      |                        |
|                                |                      | Apply                           |                      |                        |

<span id="page-15-1"></span>*Picture 5 - Enable Auto Answer*

### **Auto Answer mode**:

- Disable: Turn off the automatic answer function, the device has a call, ring, will not time out to answer automatically.
- Line1: Line 1 has an automatic call timeout.
- Line2: Line 2 has an automatic call timeout.
- Line1 and Line2: Line 1 and line 2 have an automatic call timeout.
- Lines and IP Call: Line and IP direct dial call timeout automatically answer.
- Auto Answer Timeout (0~60)
- The range can be set to 0~60s , and the call will be answered automatically when the timeout is set.

### <span id="page-15-0"></span>**8.5 DND**

Users can turn on the do-not-disturb (DND) feature on the device's web page to reject incoming calls (including call waiting).Do not disturb can be set by the SIP line respectively on/off. Turn on/off all lines of the device without interruption by the following methods:

 Web interface: enter [**EGS Setting**] >> [**Features**], set the DND Mode to phone and Enable DND

| <b>Basic Settings &gt;&gt;</b> |                                        |                          |                             |
|--------------------------------|----------------------------------------|--------------------------|-----------------------------|
| <b>DND Mode</b>                | Phone v                                | Ban Outgoing             |                             |
| <b>Enable Call Waiting</b>     | ✔                                      | Enable Call Waiting Tone | $\overline{\mathcal{C}}$    |
| Enable Intercom Mute           | $\blacktriangledown$                   | Enable Intercom Ringing  | ✔                           |
| Enable Auto Dial Out           | ✔                                      | Auto Dial Out Time       | $(3\sim30)$ Second(s)       |
| <b>Enable Auto Answer</b>      | Lines and IP Call $\blacktriangledown$ | Auto Answer Timeout      | $(0~60)$ Second(s)          |
| No Answer Auto Hangup          | ۰                                      | Auto Hangup Timeout      | 30<br>$(1\sim60)$ Second(s) |
| Dial Fixed Length to Send      | ✔                                      | Send length              |                             |
| Voice Read IP                  | Enable $\overline{v}$                  | Dial Number Voice Play   | Disable v                   |
| System Language                | English $\mathbf v$                    | <b>Enable DND</b>        |                             |
|                                |                                        | Apply                    |                             |

<span id="page-15-2"></span>*Picture 6 - Set DND Option*

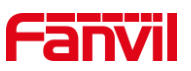

Turn on/off the interruption free method for the specific line of the device, as follows:

 Web interface: enter [**EGS Setting**] >> [**Features**], set the do not disturb type to Line, enter [**Line**] >> [**SIP**], choose a Line and enter [**Line**] >> [**Advanced settings**], Enable DND.

|                    | <b>SIP</b>                                   | <b>Basic Settings</b>             | <b>Dial Peer</b> | <b>SIP Hotspot</b> |                                                        |                      |           |
|--------------------|----------------------------------------------|-----------------------------------|------------------|--------------------|--------------------------------------------------------|----------------------|-----------|
| > System           | Enable DND<br><b>Blocking Anonymous Call</b> |                                   | u                |                    | Ring Type<br>Conference Type                           | Default v<br>Local v |           |
| > Network          | Anonymous Call Standard                      | Use 182 Response for Call waiting | $\Box$<br>None   |                    | Server Conference Number<br><b>Transfer Timeout</b>    |                      | Second(s) |
| Line<br>×.         | Dial Without Registered<br>Click To Talk     |                                   | $\Box$           |                    | <b>Enable Long Contact</b><br>Enable Use Inactive Hold | u<br>$\Box$          |           |
| <b>EGS Setting</b> | <b>User Agent</b><br>Response Single Codec   |                                   |                  |                    | Use Quote in Display Name                              | $\Box$               |           |
| ____               |                                              |                                   |                  |                    |                                                        |                      |           |

<span id="page-16-1"></span>*Picture 7 - Enable DND*

# <span id="page-16-0"></span>**8.6 Call Waiting**

- Enable call waiting: new calls can be accepted during a call.
- Disable call waiting: new calls will be automatically rejected and a busy signal will be prompted
- Enable call waiting tone: when you receive a new call on the line, the device will beep.

Users can enable/disable call waiting in the device interface and the web interface.

 Web interface: enter [**EGS Setting**] >> [**Features**], enable/disable call waiting, enable/disable call waiting tone.

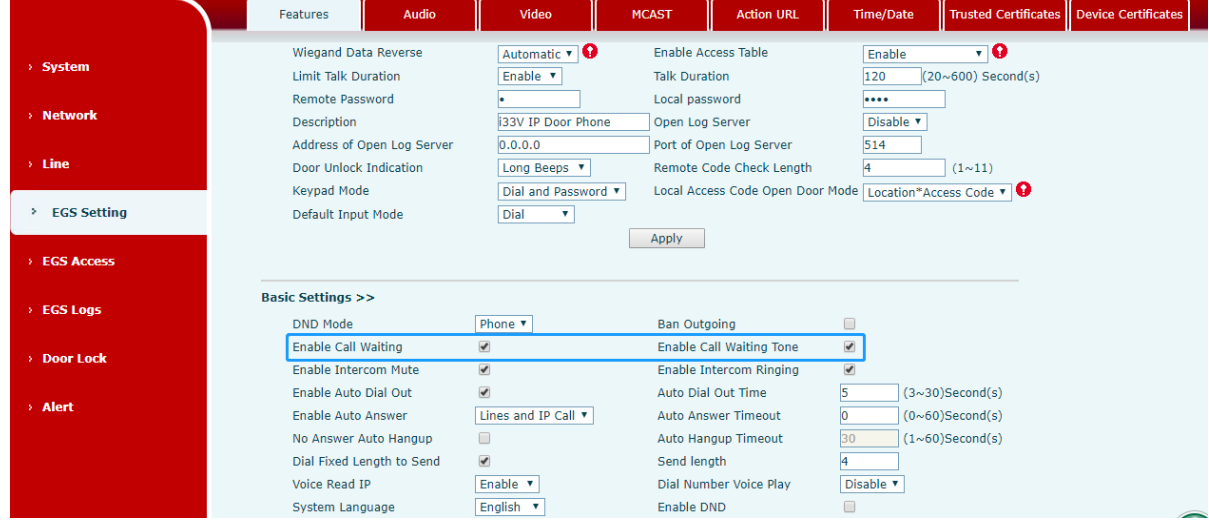

<span id="page-16-2"></span>*Picture 8 - Call Waiting*

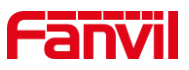

# <span id="page-17-0"></span>**9 Advance Function**

### <span id="page-17-1"></span>**9.1 Intercom**

The equipment can answer intercom calls automatically.

|               | <b>Audio</b><br>Features                                   | Video                                        | <b>Action URL</b><br><b>MCAST</b>                   | <b>Time/Date</b>                                    | <b>Trusted Certificates</b> | <b>Device Certificates</b> |
|---------------|------------------------------------------------------------|----------------------------------------------|-----------------------------------------------------|-----------------------------------------------------|-----------------------------|----------------------------|
| > System      | <b>Wiegand Data Reverse</b>                                | Automatic v O                                | <b>Enable Access Table</b>                          | Enable                                              | ⊽ ⊽                         |                            |
|               | <b>Limit Talk Duration</b><br><b>Remote Password</b>       | Enable <b>v</b>                              | <b>Talk Duration</b><br>Local password              | 120<br>$\cdots$                                     | $(20~600)$ Second(s)        |                            |
| > Network     | Description                                                | <b>i33V IP Door Phone</b>                    | Open Log Server                                     | Disable v                                           |                             |                            |
| $>$ Line      | Address of Open Log Server<br>Door Unlock Indication       | 0.0.0.0<br>Long Beeps v                      | Port of Open Log Server<br>Remote Code Check Length | 514                                                 | $(1 \sim 11)$               |                            |
|               | Keypad Mode                                                | Dial and Password ▼                          | Local Access Code Open Door Mode                    | Location*Access Code v                              |                             |                            |
| > EGS Setting | Default Input Mode                                         | Dial<br>v                                    |                                                     |                                                     |                             |                            |
| > EGS Access  |                                                            |                                              | Apply                                               |                                                     |                             |                            |
| > EGS Logs    | <b>Basic Settings &gt;&gt;</b>                             |                                              |                                                     |                                                     |                             |                            |
|               | <b>DND Mode</b>                                            | Phone ▼                                      | <b>Ban Outgoing</b>                                 | $\Box$                                              |                             |                            |
| > Door Lock   | <b>Enable Call Waiting</b>                                 | $\blacktriangledown$                         | <b>Enable Call Waiting Tone</b>                     | $\blacktriangledown$                                |                             |                            |
|               | <b>Enable Intercom Mute</b><br><b>Enable Auto Dial Out</b> | $\blacktriangledown$<br>$\blacktriangledown$ | Enable Intercom Ringing<br>Auto Dial Out Time       | $\blacktriangledown$<br>15<br>$(3\sim30)$ Second(s) |                             |                            |
| > Alert       | <b>Enable Auto Answer</b>                                  | Lines and IP Call v                          | <b>Auto Answer Timeout</b>                          | $(0~60)$ Second(s)<br>In                            |                             |                            |
|               | No Answer Auto Hangup                                      | $\Box$                                       | <b>Auto Hangup Timeout</b>                          | $(1~60)$ Second(s)<br>30                            |                             |                            |
|               | Dial Fixed Length to Send                                  | $\blacktriangledown$                         | Send length                                         | 4                                                   |                             |                            |
|               | Voice Read IP                                              | Enable v                                     | <b>Dial Number Voice Play</b>                       | Disable <b>v</b>                                    |                             |                            |
|               | System Language                                            | English v                                    | Enable DND                                          | $\Box$                                              |                             |                            |

<span id="page-17-3"></span>*Picture 9 - WEB Intercom*

<span id="page-17-4"></span>*Table 4 - Intercom*

| <b>Parameters</b>       | <b>Description</b>                                          |
|-------------------------|-------------------------------------------------------------|
| Enable Intercom Mute    | Enable mute during intercom mode                            |
|                         | If the incoming call is intercom call, the device plays the |
| Enable Intercom Ringing | lintercom tone.                                             |

## <span id="page-17-2"></span>**9.2 MCAST**

This feature allows user to make some kind of broadcast call to people who are in multicast group. User can configure a multicast DSS Key on the phone, which allows user to send a Real Time Transport Protocol (RTP) stream to the pre-configured multicast address without involving SIP signaling. You can also configure the phone to receive an RTP stream from pre-configured multicast listening address without involving SIP signaling. You can specify up to 10 multicast listening addresses.

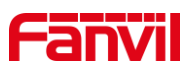

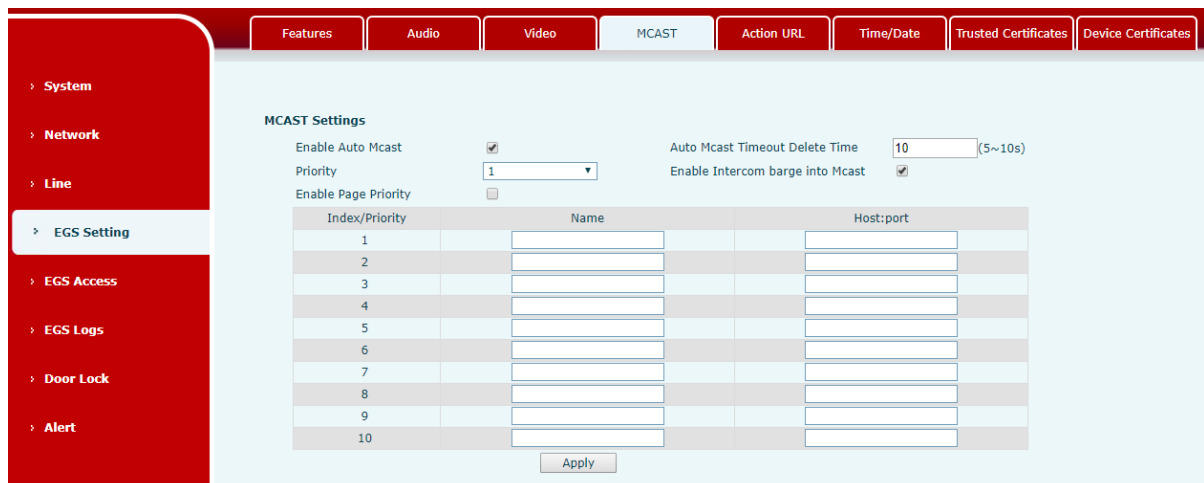

### <span id="page-18-1"></span><span id="page-18-0"></span>*Picture 10 - Multicast Settings*

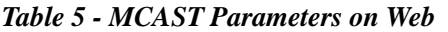

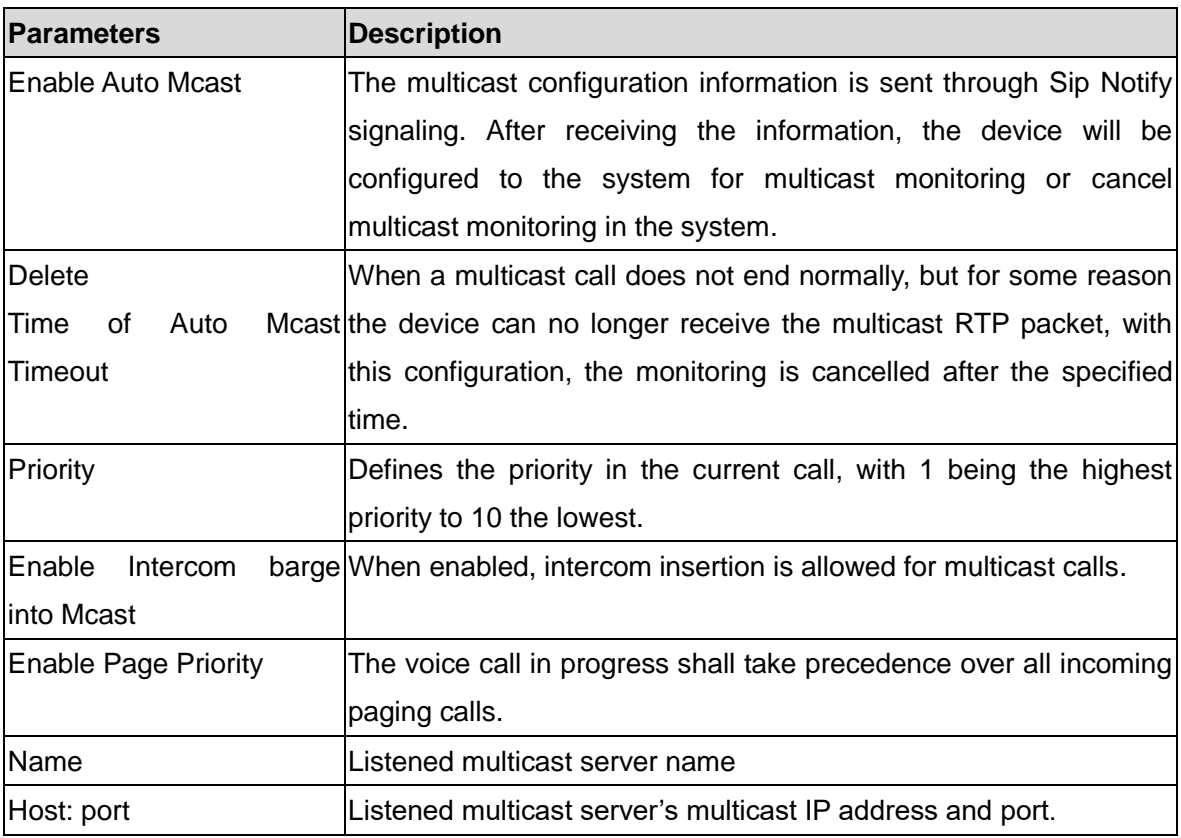

### **Multicast**:

- Go to web page of [**Function Key**] >> [**Function Key**] , select the type to multicast, set the multicast address, and select the codec.
- **•** Click Apply.
- Set up the name, host and port of the receiving multicast on the web page of [**Phone Settings**] >> [**MCAST**].

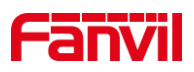

- **•** Press the DSSKY of Multicast Key which you set.
- Receive end will receive multicast call and play multicast automatically.

### <span id="page-19-0"></span>**9.3 SIP Hotspot**

SIP hotspot is a simple but practical function. With simple configurations, the SIP hotspot function can implement group ringing. SIP accounts can be expanded.

Set a Phone set as a SIP hotspot and other phone sets (B and C) as SIP hotspot clients. When somebody calls the phone set A, then the phone sets A, B, and C will all ring. When any phone set answers the call, other phone sets will stop ringing. The call can be answered by only one phone set. When B or C initiates a call, the SIP number registered by phone set A is the calling number.

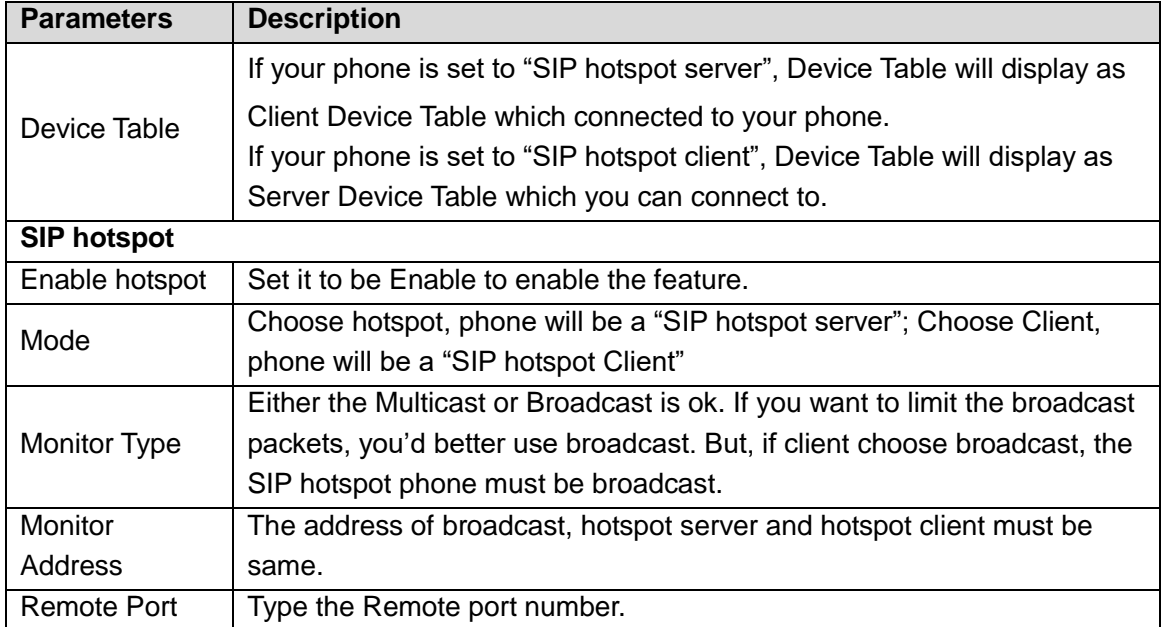

#### <span id="page-19-1"></span>*Table 6 - SIP hotspot Parameters*

Configure SIP hotspot client:

As a SIP hotspot client, no SIP account needs to be set. The Phone set will automatically obtain and configure a SIP account. On the SIP Hotspot tab page,change the mode into "Client". The setting method of other options is the same as that of the hotspot.

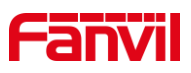

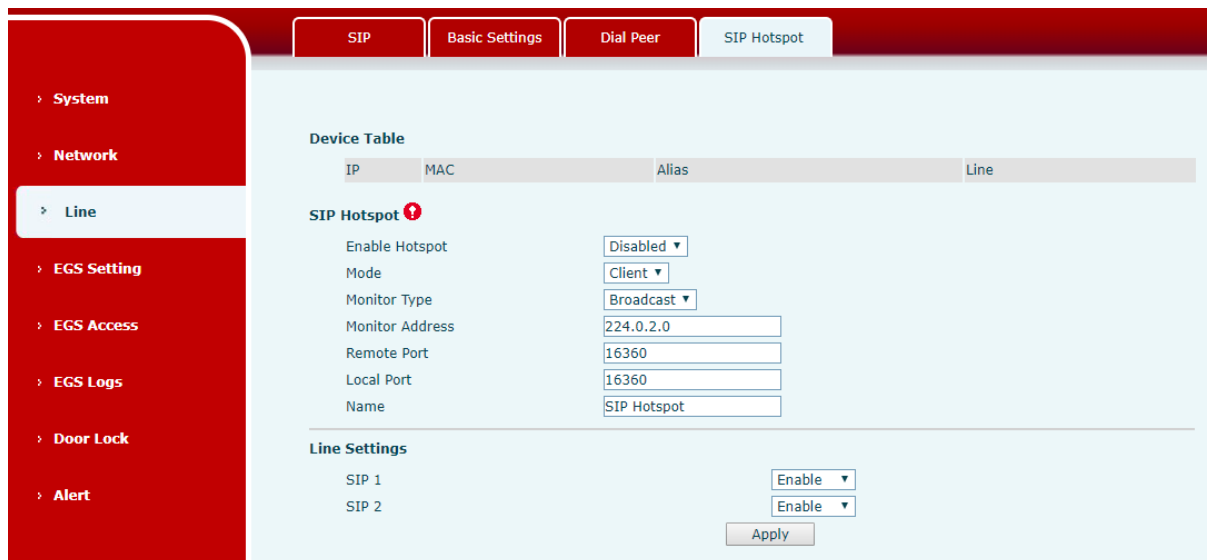

<span id="page-20-0"></span>*Picture 11 - SIP hotspot client configuration*

As the hotspot server, the default extension number is 0. When the phone is used as the client, the extension number is increased from 1, you can view the extension number through the [**SIP Hotspot**] page.

Call extension number:

- The hotspot server and the client can dial each other through the extension number.
- **•** For example, extension 1 dials extension 0.

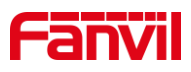

# <span id="page-21-0"></span>**10 Web Configurations**

### <span id="page-21-1"></span>**10.1Web Page Authentication**

Users can log into the device's web page to manage user device information and operate the device. Users must provide the correct user name and password to log in. If the password is entered incorrectly three times, it will be locked and can be entered again after 5 minutes. The details are as follows:

- If an IP is logged in more than the specified number of times with a different user name, it will be locked
- If a user name logs in more than a specified number of times on a different IP, it is also locked

### <span id="page-21-2"></span>**10.2System >> Information**

User can get the system information of the device in this page including,

- Model
- **Hardware Version**
- Software Version
- **Uptime**
- Last uptime
- **MEMinfo**
- System Time

And summarization of network status,

- Network Mode
- MAC Address
- **IP**
- Subnet Mask
- **Default Gateway**

Besides, summarization of SIP account status,

- SIP User
- SIP account status (Registered / Unapplied / Trying / Timeout)

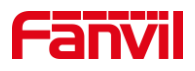

# <span id="page-22-0"></span>**10.3System >> Account**

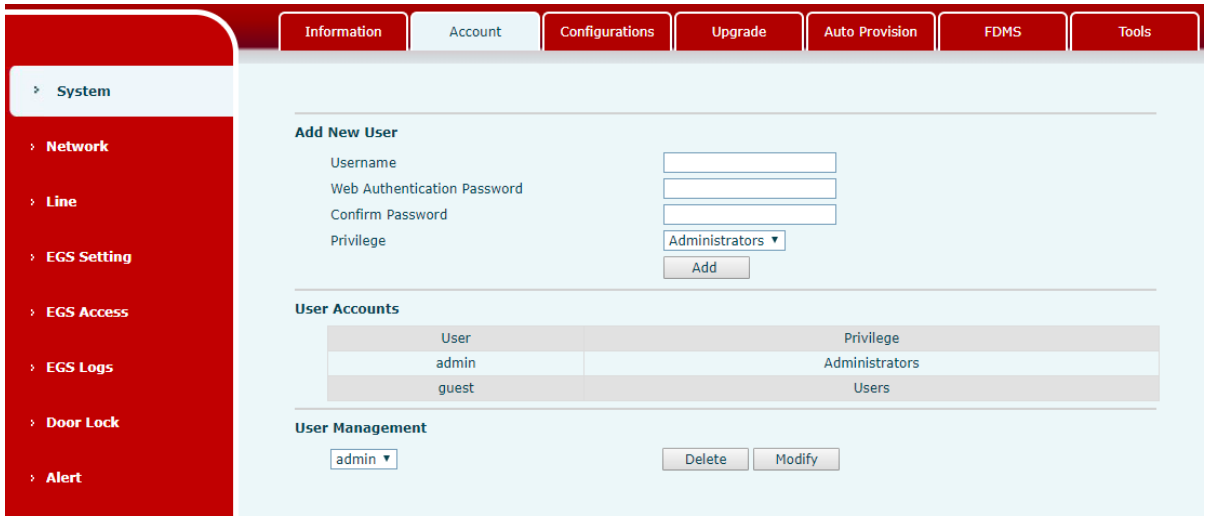

<span id="page-22-2"></span>*Picture 12 - WEB Account Settings*

On this page the user can change the password for the login page. Users with administrator rights can also add or delete users, manage users, and set permissions and passwords for new users.

### <span id="page-22-1"></span>**10.4System >> Configurations**

On this page, users with administrator privileges can view, export, or import the phone configuration, or restore the phone to factory Settings.

|                    | <b>Information</b><br>Account    | Configurations<br>Upgrade                                        | <b>Auto Provision</b> | <b>FDMS</b><br><b>Tools</b> |
|--------------------|----------------------------------|------------------------------------------------------------------|-----------------------|-----------------------------|
| System<br>s.       |                                  |                                                                  |                       |                             |
| > Network          | <b>Export Configurations</b>     | Right click here to SAVE configurations in 'txt' format.         |                       |                             |
| $>$ Line           | <b>Import Configurations</b>     | Right click here to SAVE configurations in 'xml' format.         |                       |                             |
| <b>EGS Setting</b> |                                  | Configuration file:                                              | Select                | Import                      |
| <b>EGS Access</b>  | <b>Reset to factory defaults</b> | Click the [Reset] button to reset the phone to factory defaults. |                       |                             |
| $\angle$ EGS Logs  |                                  | ALL USER'S DATA WILL BE LOST AFTER RESET!<br>Reset               |                       |                             |

<span id="page-22-3"></span>*Picture 13 - System Settings*

### **Export Configurations**

Right click to select target save as, that is, to download the device's configuration file, suffix

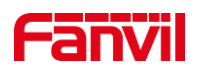

".txt". (note: profile export requires administrator privileges)

### **Import Configurations**

Import the configuration file of Settings. The device will restart automatically after successful import, and the configuration will take effect after restart

#### ■ Reset Phone

<span id="page-23-0"></span>The phone data will be cleared, including configuration and database tables.

### **10.5System >> Upgrade**

|               | Information      | Configurations<br>Account        | Upgrade    | <b>Auto Provision</b><br><b>FDMS</b> | <b>Tools</b> |
|---------------|------------------|----------------------------------|------------|--------------------------------------|--------------|
| <b>System</b> |                  |                                  |            |                                      |              |
| > Network     | Software upgrade | <b>Current Software Version:</b> | 2.4.0.6483 |                                      |              |
| $>$ Line      |                  | System Image File                |            | Select                               | Upgrade      |

<span id="page-23-2"></span>*Picture 14 - Upgrade Settings*

Upgrade the software version of the device, and upgrade to the new version through the webpage. After the upgrade, the device will automatically restart and update to the new version. Click select, select the version and then click upgrade.

### <span id="page-23-1"></span>**10.6System >> Auto Provision**

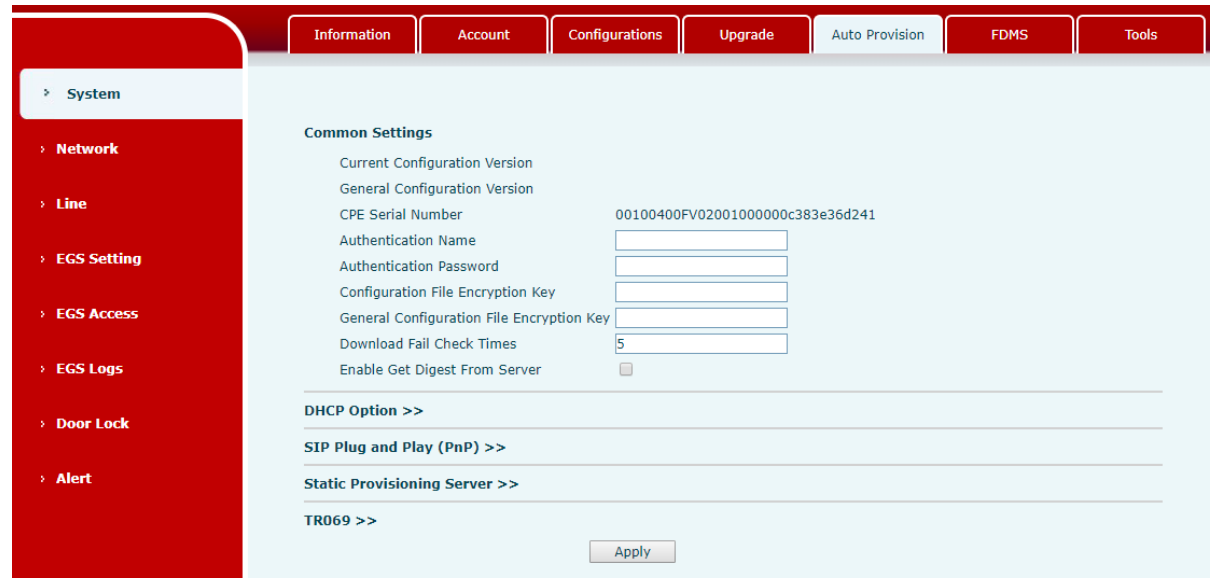

Webpage: Login and go to [**System**] >> [**Auto provision**].

<span id="page-23-3"></span>*Picture 15 - Auto Provision Settings*

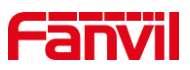

Fanvil devices support SIP PnP, DHCP options, Static provision, TR069. If all of the 4 methods are enabled, the priority from high to low as below:

### **PNP>DHCP>TR069> Static Provisioning**

Transferring protocol: FTP、 TFTP、 HTTP、 HTTPS

### Details refer to **Fanvil Auto Provision**

http://www.fanvil.com/Uploads/Temp/download/20180920/5ba3816f8d5f0.pdf

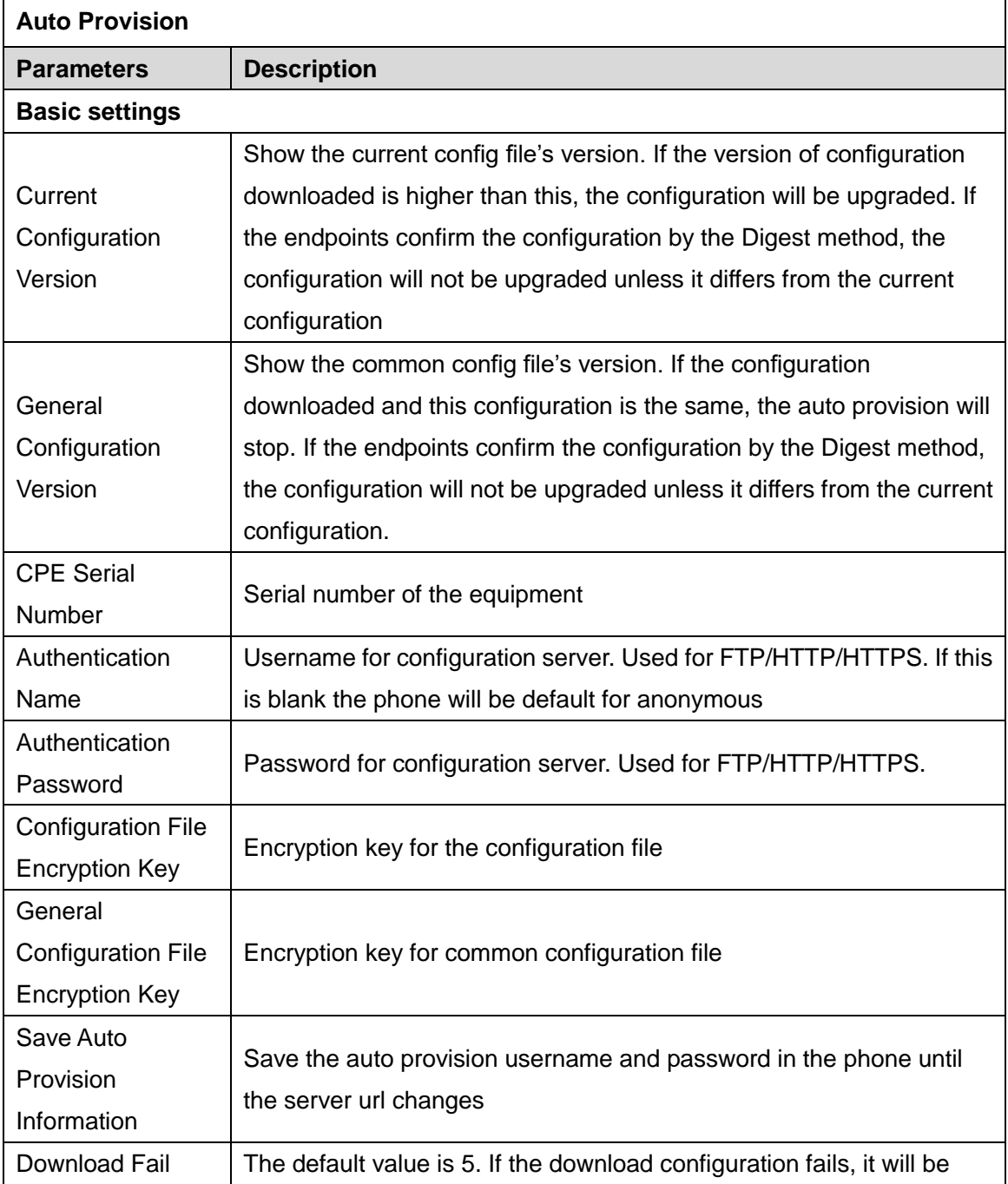

### <span id="page-24-0"></span>*Table 7 - Auto Provision Parameters*

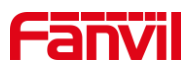

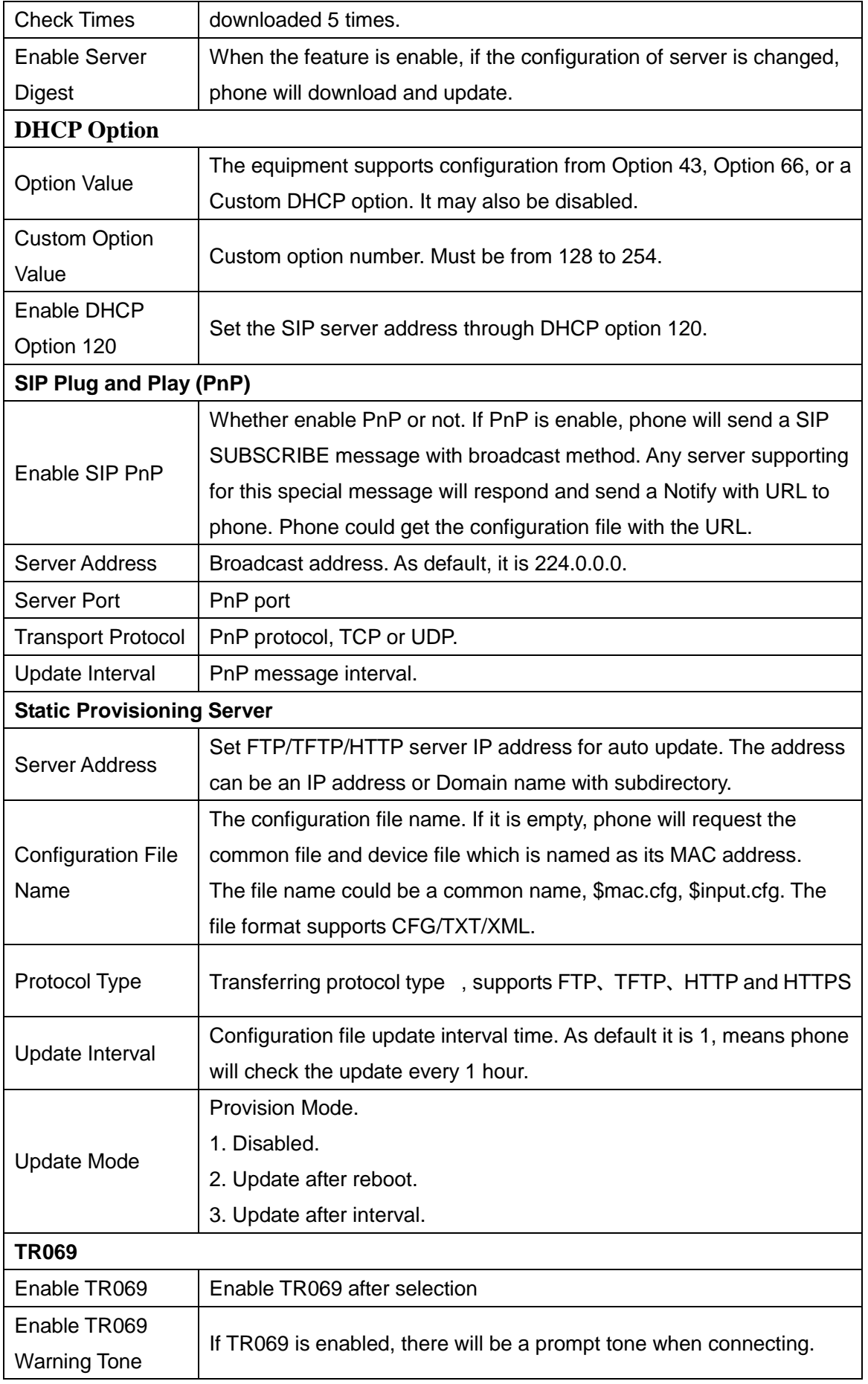

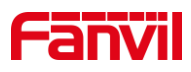

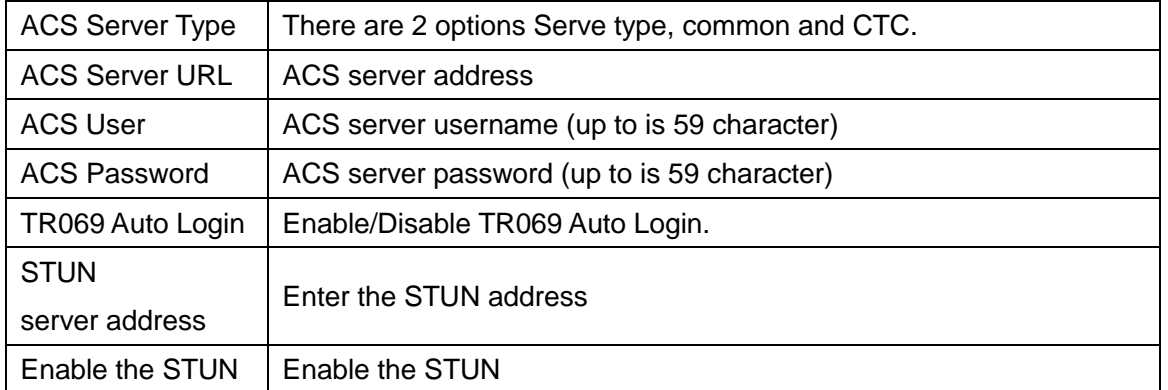

# <span id="page-26-0"></span>**10.7System >> FDMS**

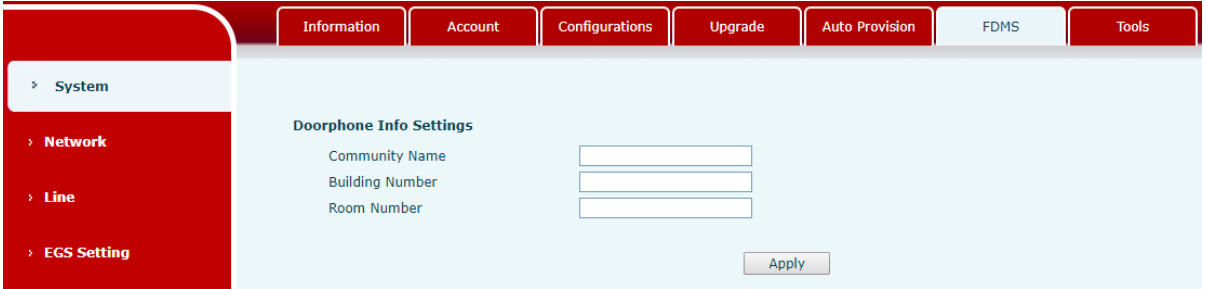

<span id="page-26-2"></span>*Picture 16 - FDMS Configuration*

<span id="page-26-3"></span>*Table 8 - FDMS Parameters*

| <b>FDMS information Settings</b> |                                          |  |
|----------------------------------|------------------------------------------|--|
| <b>Community Designations</b>    | Name of equipment installation community |  |
| Building a movie theater         | Name of equipment installation building  |  |
| room number                      | Equipment installation room name         |  |

# <span id="page-26-1"></span>**10.8System >> Tools**

This page gives the user the tools to solve the problem.

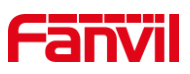

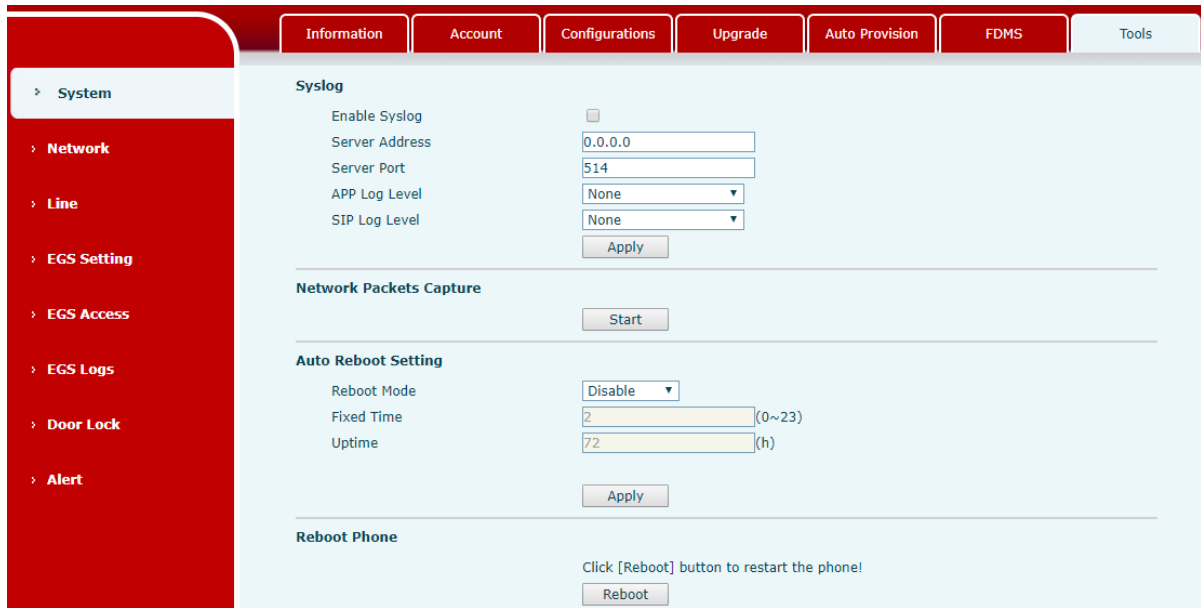

<span id="page-27-1"></span>*Picture 17 - System Tools*

**Syslog:** When enabled, set the syslog software address, and log information of the device will be recorded in the syslog software during operation. If there is any problem, log information can be analyzed by Fanvil technical support.

#### **Auto Reboot Setting:**

#### **Reboot Mode:**

Disable: It will not restart at set time after disabled

Fixed Time: In the range of  $0-24$  (h), restart will be conducted at the setting point every day

after the setting is completed

Uptime:**Set the maximum** length to 3 bits and restart at run time

<span id="page-27-0"></span>For other details, please refer to [10 trouble shooting](#page-55-0)

### **10.9Network >> Basic**

This page allows users to configure network connection types and parameters.

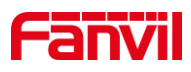

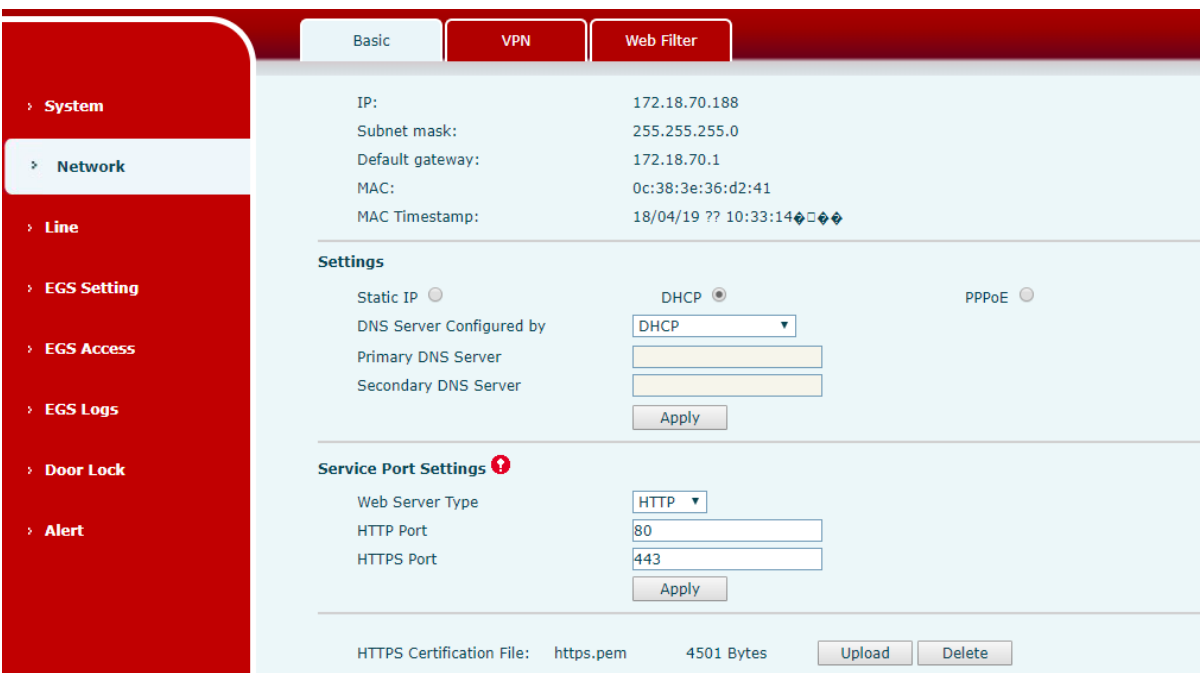

<span id="page-28-0"></span>*Picture 18 - Basic Network Settings*

### <span id="page-28-1"></span>*Table 9 - Basic setting parameters*

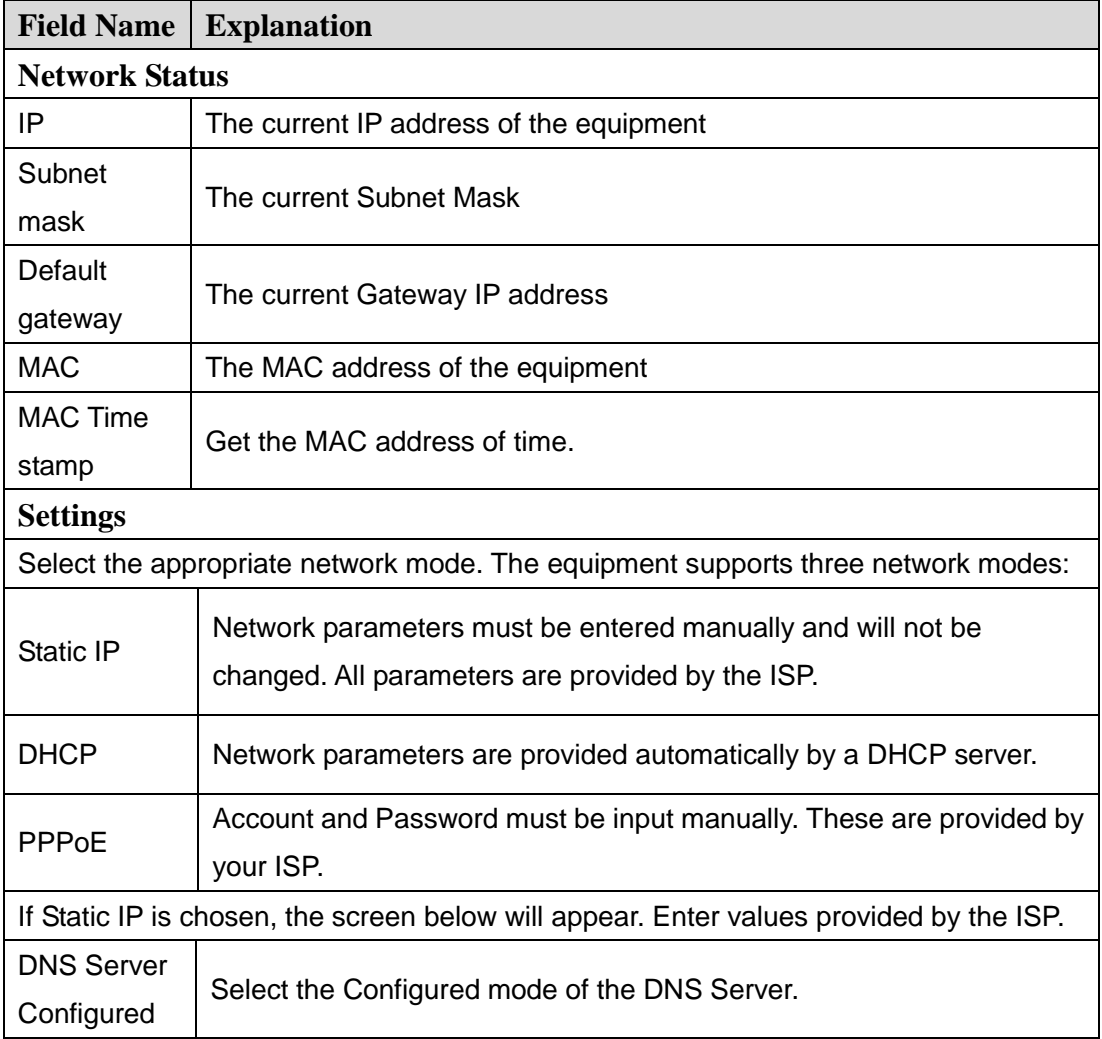

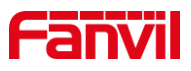

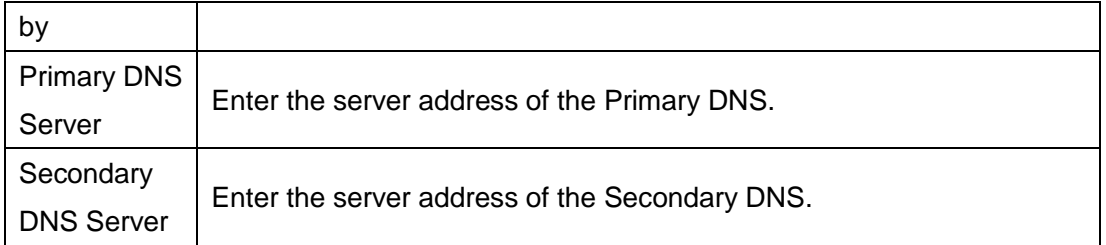

**[attention](file:///C:/Users/admin/AppData/Local/youdao/dict/Application/8.1.2.0/resultui/html/index.html#/javascript:;)**:

1)After setting the parameters, click【submit】to take effect.

2) If you change the IP operation, the web page will no longer respond, at this time

should be entered in the address bar new IP to connect to the device.

3)f the system USES DHCP to obtain IP at start up, and the network address of the

DHCP Server is the same as the network address of the system LAN, then after the system obtains the DHCP IP, it will add 1 to the last bit of the network address of LAN and modify the IP address segment of the DHCP Server of LAN. If the DHCP access is reconnected to the WAN after the system is started, and the network address assigned by the DHCP server is the same as that of the LAN, then the WAN will not be able to obtain IP access to the network

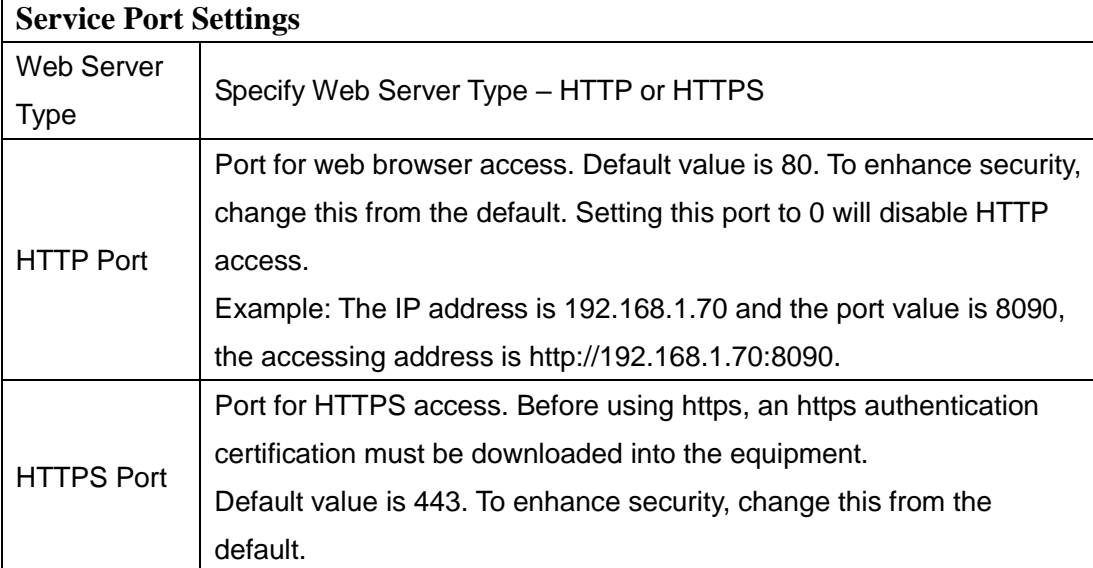

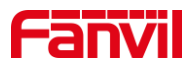

## <span id="page-30-0"></span>**10.10 Network >> VPN**

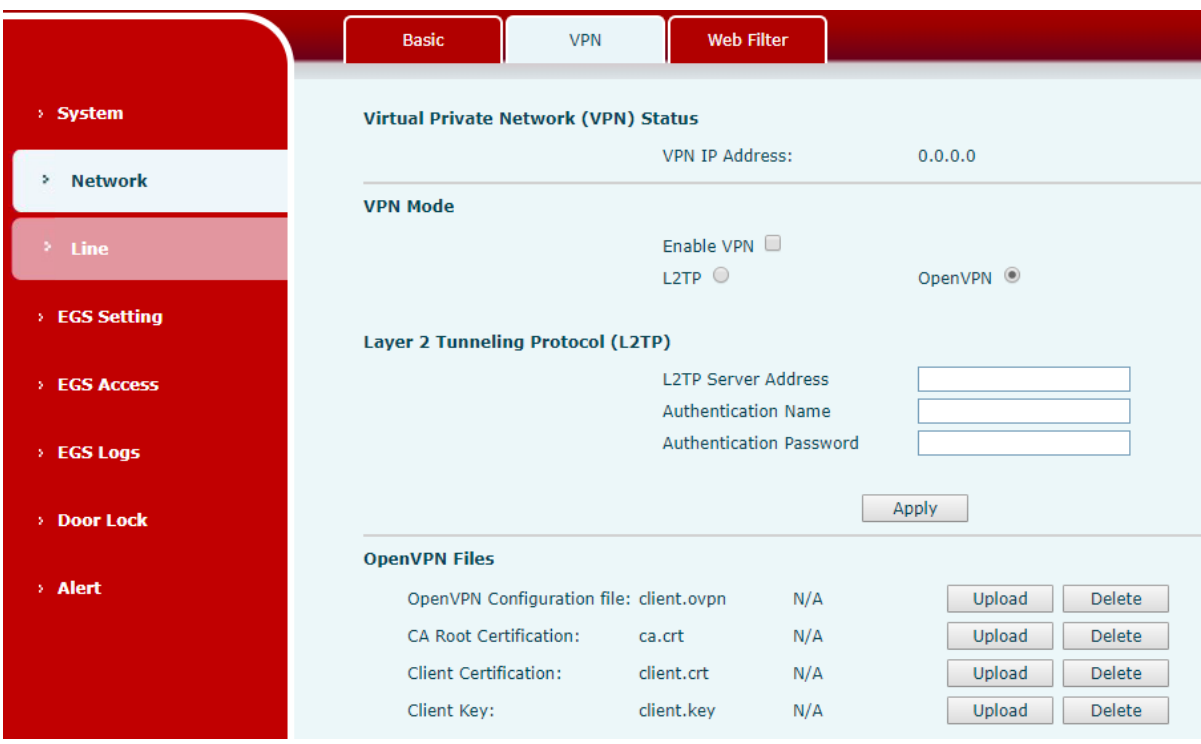

<span id="page-30-1"></span>*Picture 19 - Network VPN Settings*

Virtual Private Network (VPN) is a technology to allow device to create a tunneling connection to a server and becomes part of the server's network. The network transmission of the device may be routed through the VPN server.

For some users, especially enterprise users, a VPN connection might be required to be established before activate a line registration. The device supports two VPN modes, Layer 2 Transportation Protocol (L2TP) and OpenVPN.

The VPN connection must be configured and started (or stopped) from the device web portal.

#### **L2TP**

*NOTICE! The device only supports non-encrypted basic authentication and non-encrypted data tunneling. For users who need data encryption, please use OpenVPN instead.*

To establish a L2TP connection, users should log in to the device web portal, open webpage [**Network**] >> [**VPN**]. In VPN Mode, check the "Enable VPN" option and select "L2TP", then fill in the L2TP server address, Authentication Username, and Authentication Password in the L2TP section. Press "Apply" then the device will try to connect to the L2TP server.

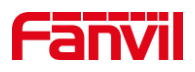

When the VPN connection established, the VPN IP Address should be displayed in the VPN status. There may be some delay of the connection establishment. User may need to refresh the page to update the status.

Once the VPN is configured, the device will try to connect with the VPN automatically when the device boots up every time until user disable it. Sometimes, if the VPN connection does not establish immediately, user may try to reboot the device and check if VPN connection established after reboot.

### **OpenVPN**

To establish an OpenVPN connection, user should get the following authentication and configuration files from the OpenVPN hosting provider and name them as the following,

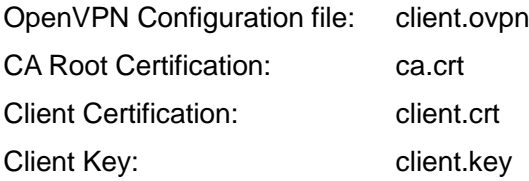

User can upload these files to the device in the web page [Network] >> [VPN], select OpenVPN Files. Then user should check "Enable VPN" and select "OpenVPN" in VPN Mode and click "Apply" to enable OpenVPN connection.

Same as L2TP connection, the connection will be established every time when system rebooted until user disable it manually.

### <span id="page-31-0"></span>**10.11 Network >> Web Filter**

Users can set up machines that allow access to configuration management devices only for a given network segment IP.

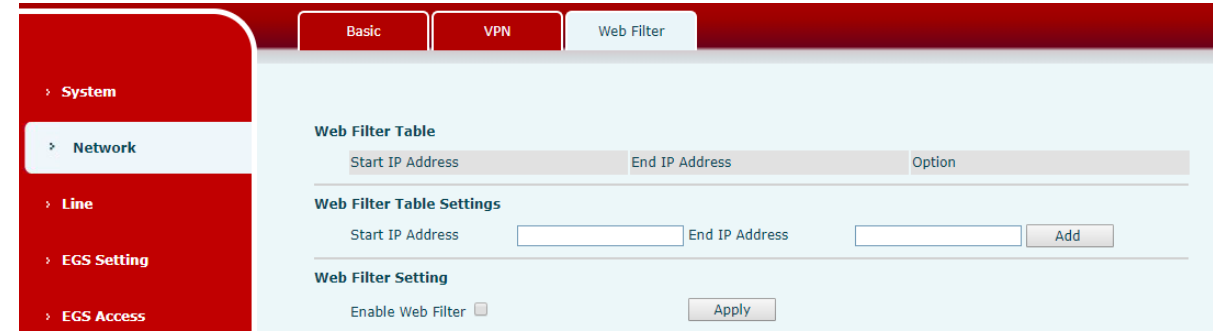

<span id="page-31-1"></span>*Picture 20 - Web Filter settings*

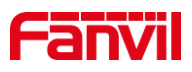

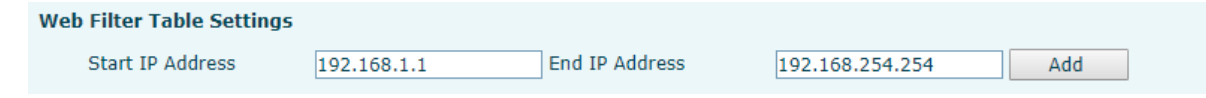

### <span id="page-32-1"></span>*Picture 21 - Web Filter Table*

Add and remove accessible IP segments; Configure the starting IP address within the start IP, end the IP address within the end IP, and click [**Add**] to submit to take effect. A large network segment can be set, or it can be divided into several network segments to add. When deleting, select the initial IP of the network segment to be deleted from the drop-down menu, and then click [**Delete**] to take effect.

Enable web page filtering: configure enable/disable web page access filtering; Click the "apply" button to take effect.

Note: if the device you are accessing is in the same network segment as the phone, please do not configure the filter segment of the web page to be outside your own network segment, otherwise you will not be able to log in the web page.

<span id="page-32-0"></span>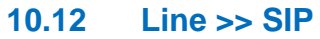

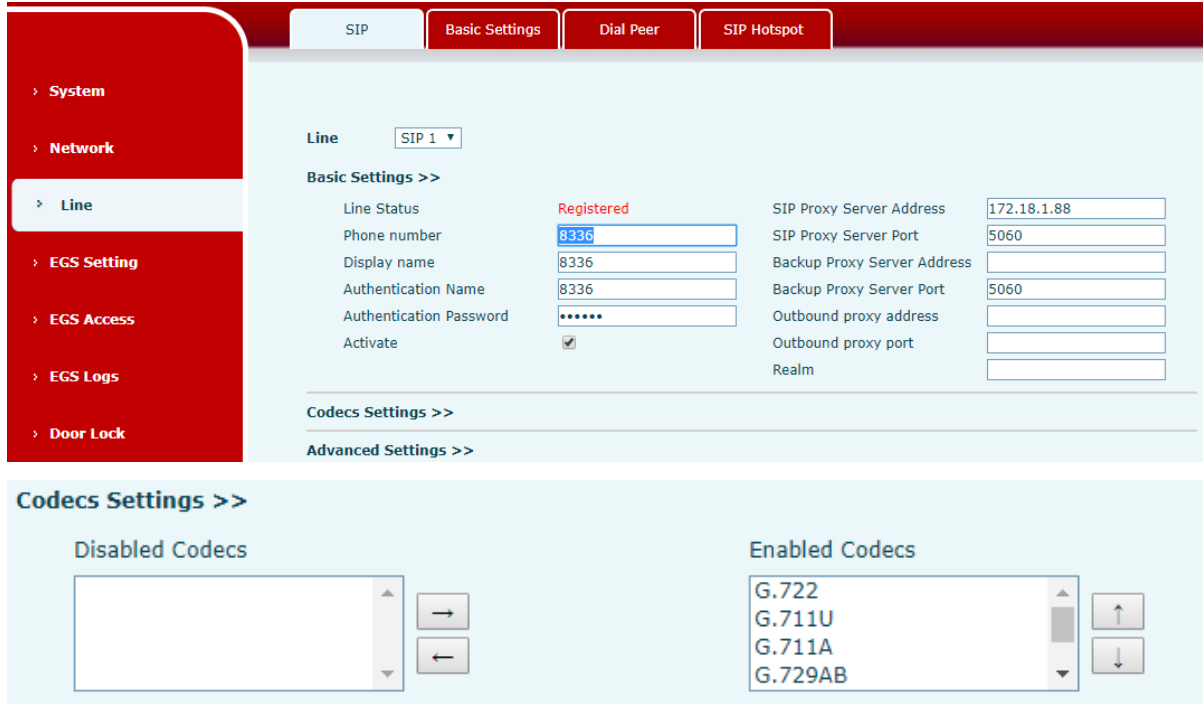

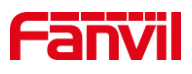

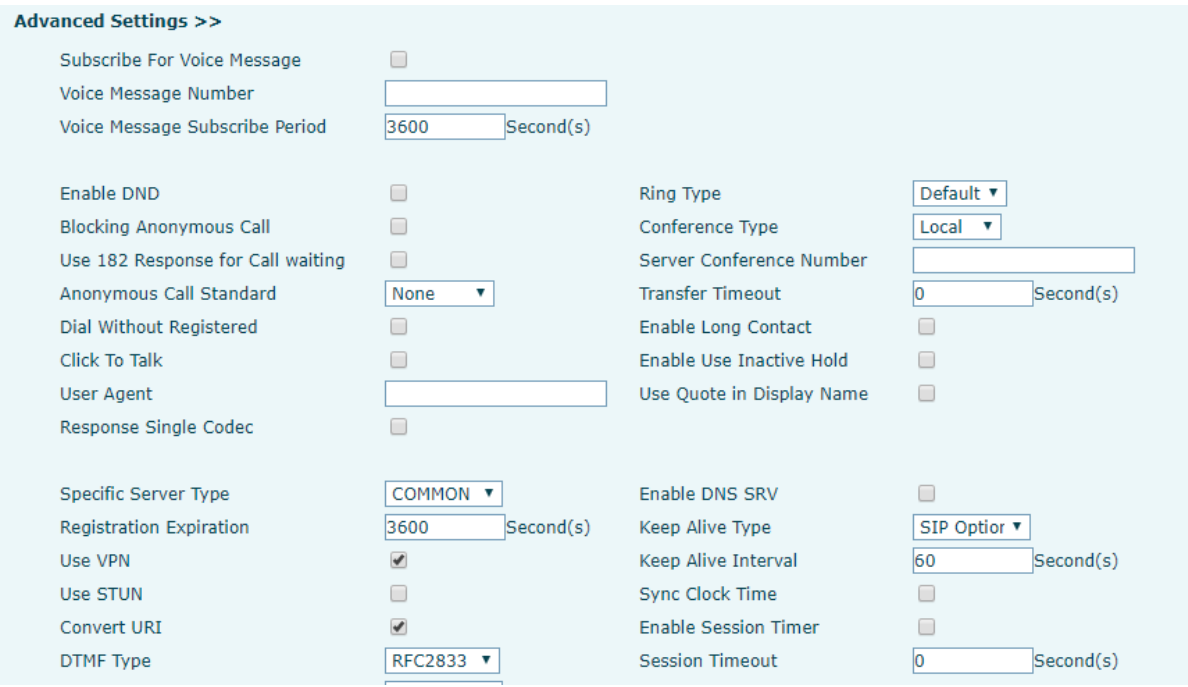

<span id="page-33-0"></span>*Picture 22 - SIP Line Configuration*

Configure the service configuration for the wire on this page.

<span id="page-33-1"></span>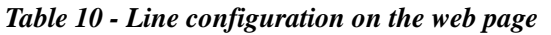

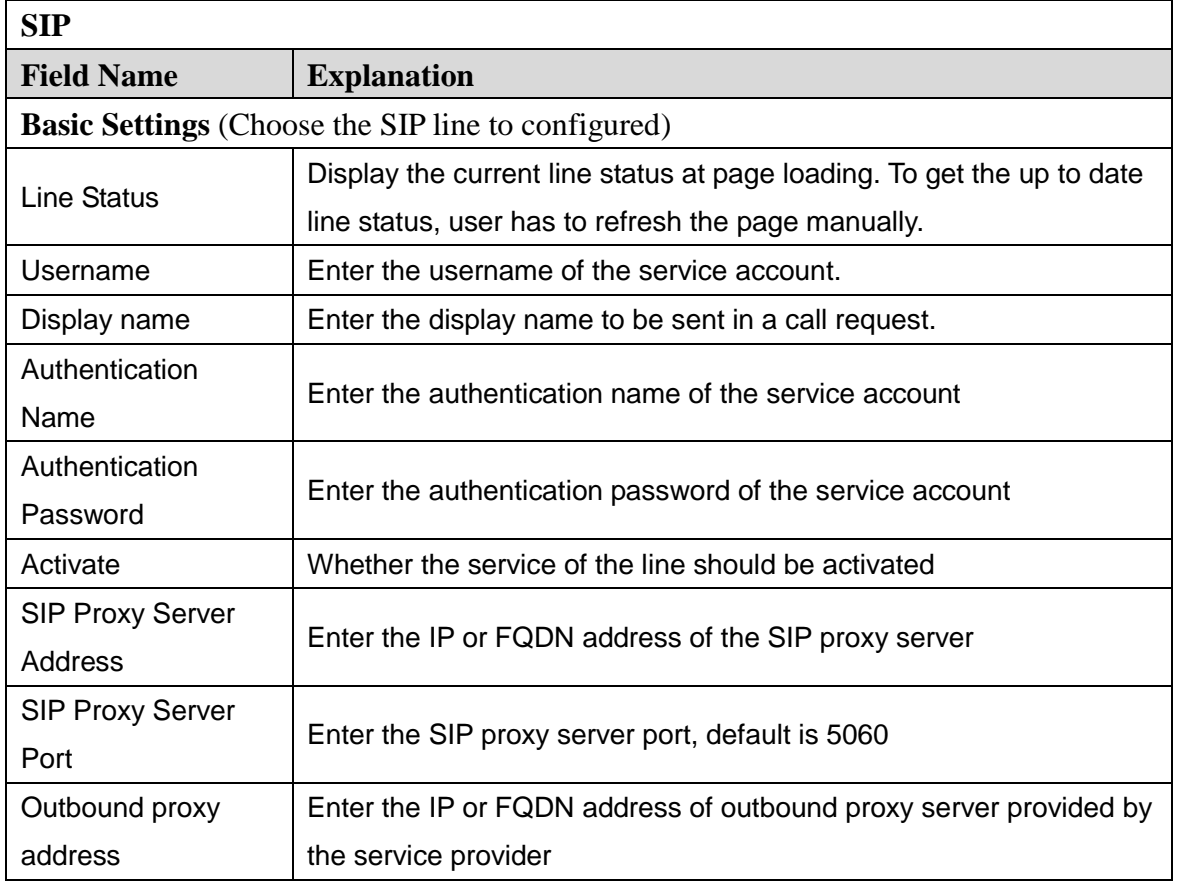

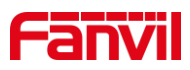

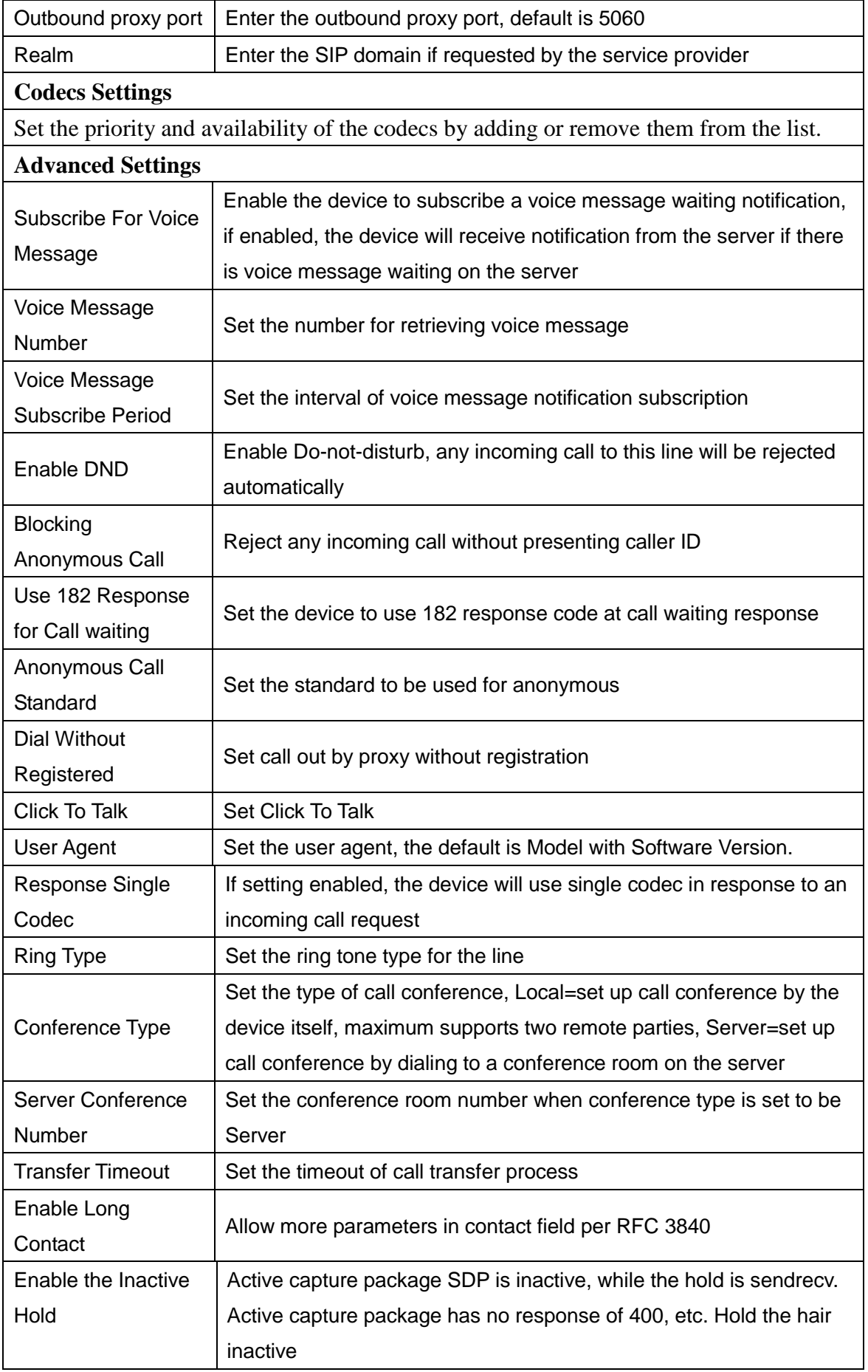

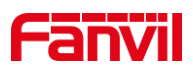

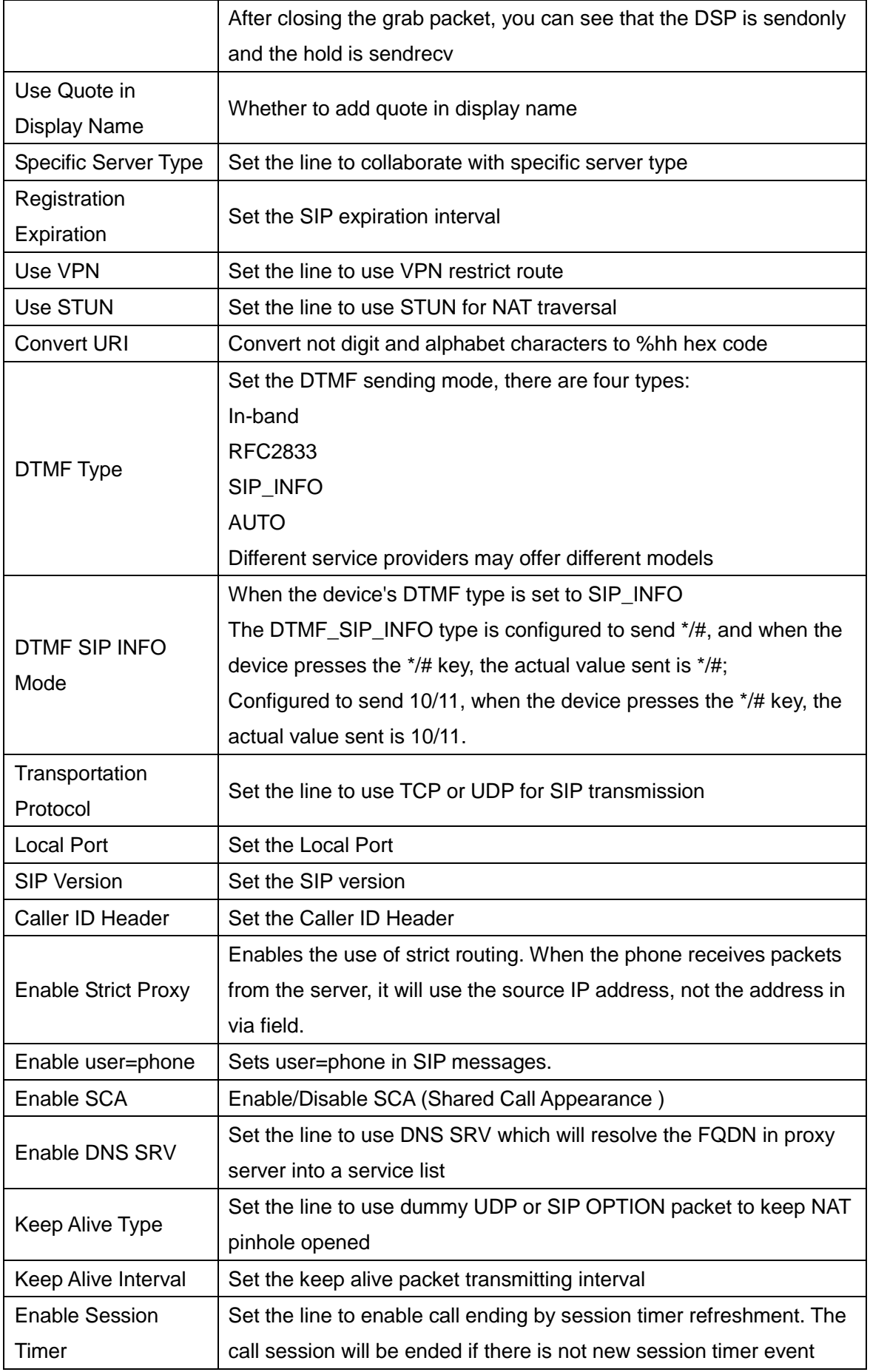

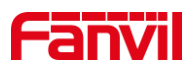

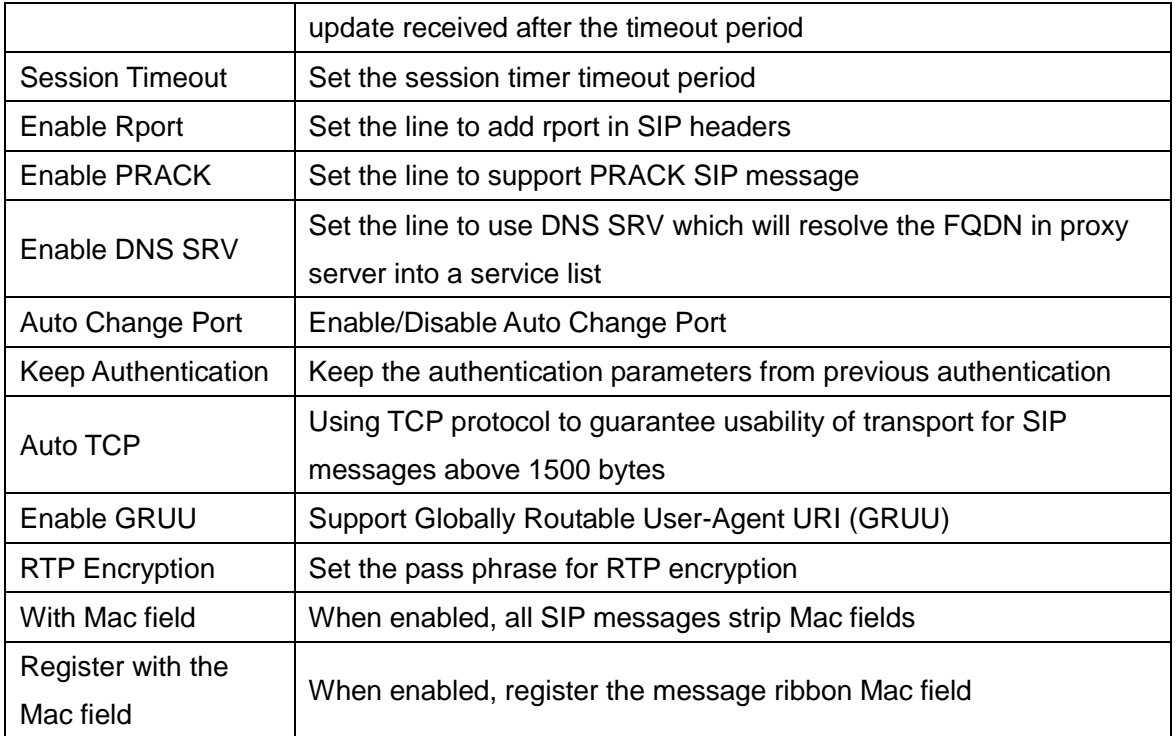

### <span id="page-36-0"></span>**10.13 Line >> Basic Settings**

STUN -Simple Traversal of UDP through NAT -A STUN server allows a phone in a private network to know its public IP and port as well as the type of NAT being used. The equipment can then use this information to register itself to a SIP server so that it can make and receive calls while in a private network.

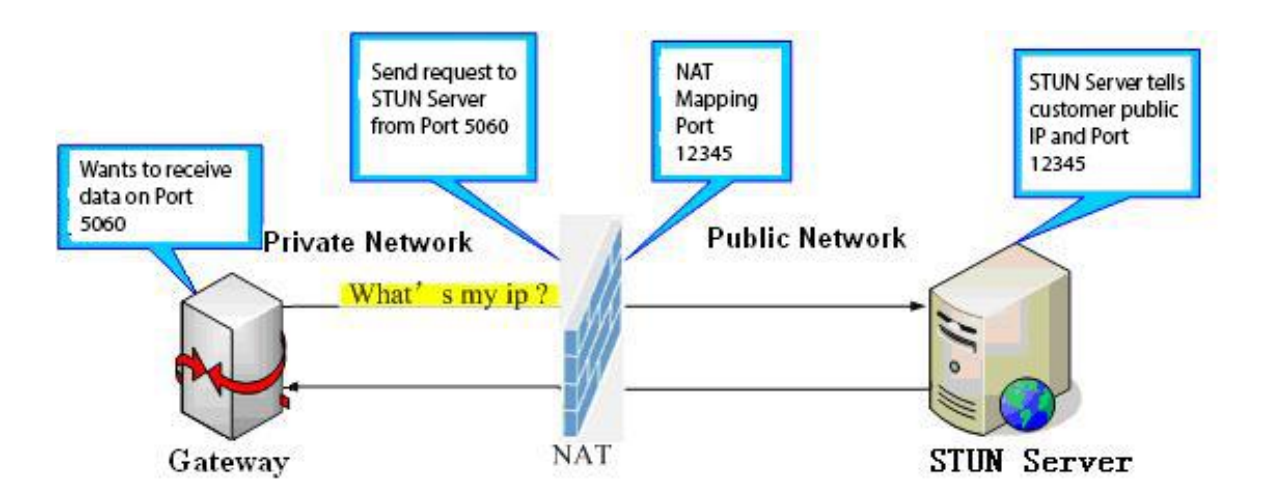

<span id="page-36-1"></span>*Picture 23 - Network Basic*

Setting up SIP Global Configuration:

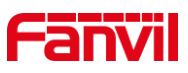

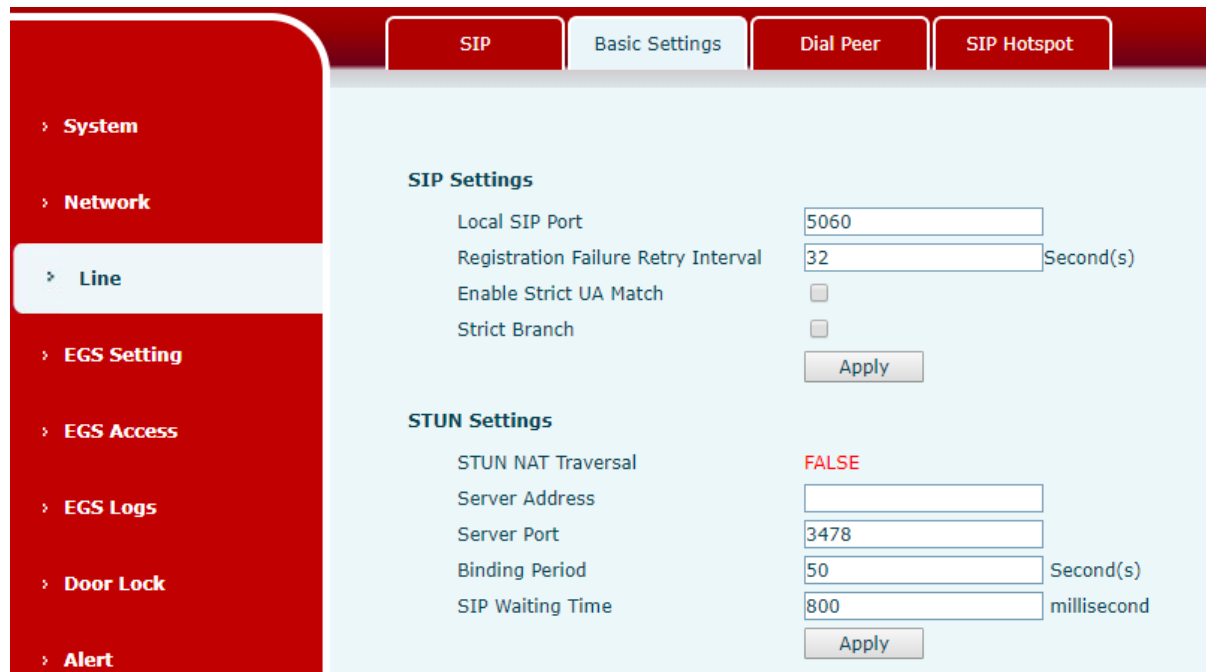

### <span id="page-37-1"></span>*Picture 24 - Basic Line Settings*

### <span id="page-37-2"></span>*Table 11 - Basic Line Settings*

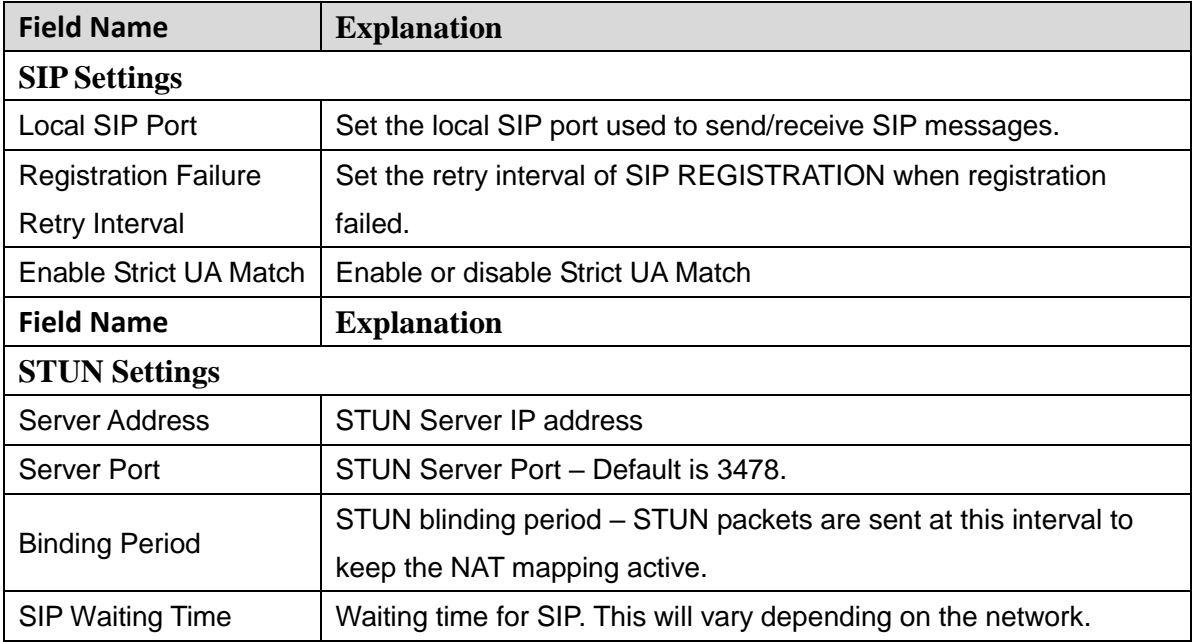

# <span id="page-37-0"></span>**10.14 Line >> SIP Hotspot**

SIP hotspot is a simple and practical function. It is simple to configure, can realize the function of group vibration, and can expand the number of SIP accounts.

See [8.3 Hotspot](#page-19-0) for details.

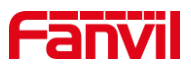

# <span id="page-38-0"></span>**10.15 EGS Setting >> Features**

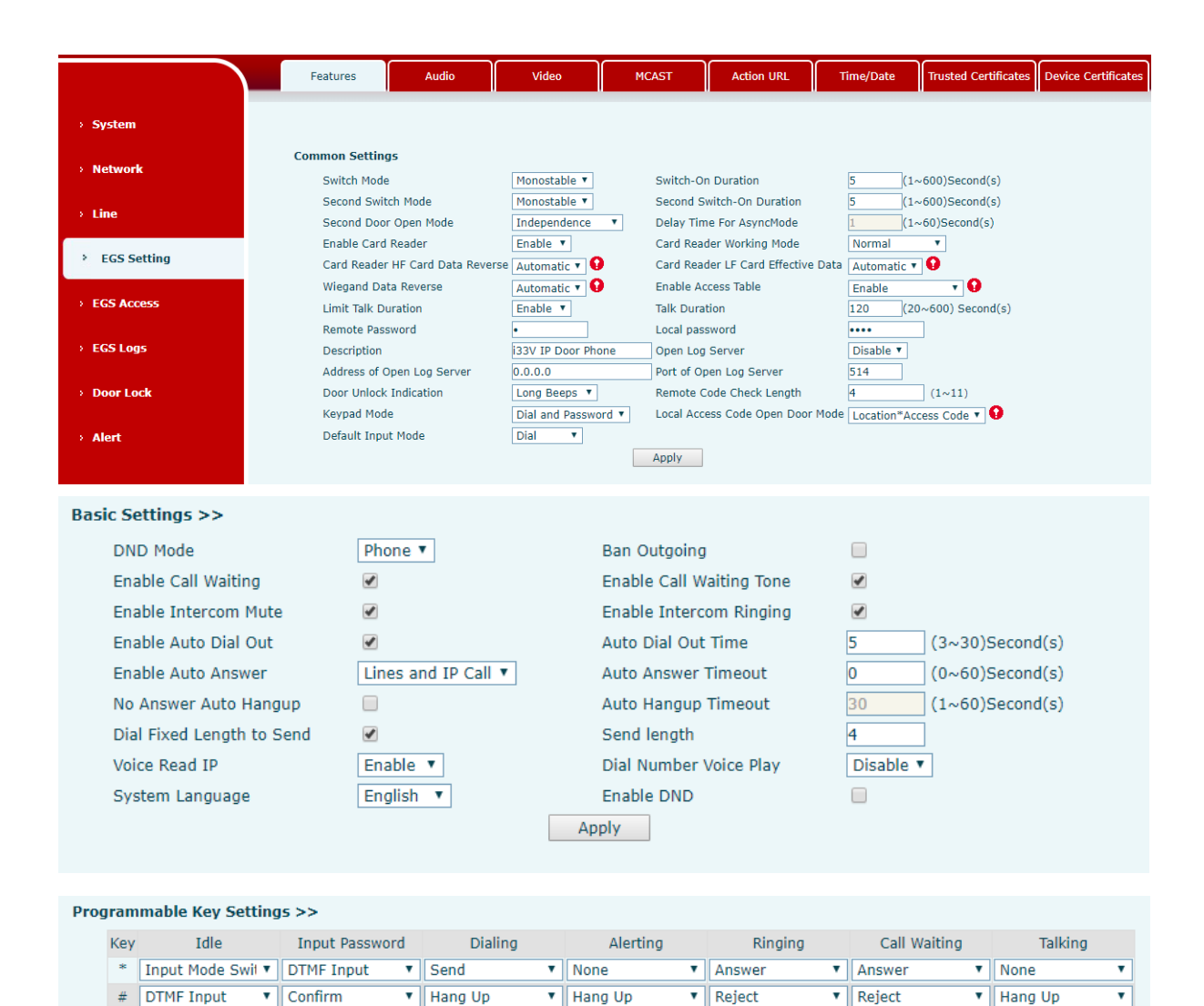

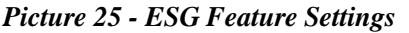

<span id="page-38-1"></span>Apply

<span id="page-38-2"></span>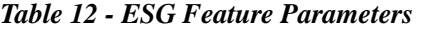

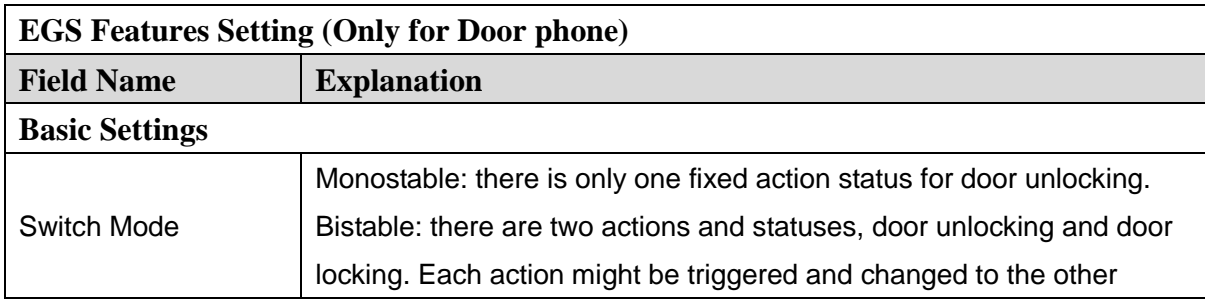

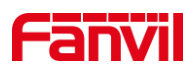

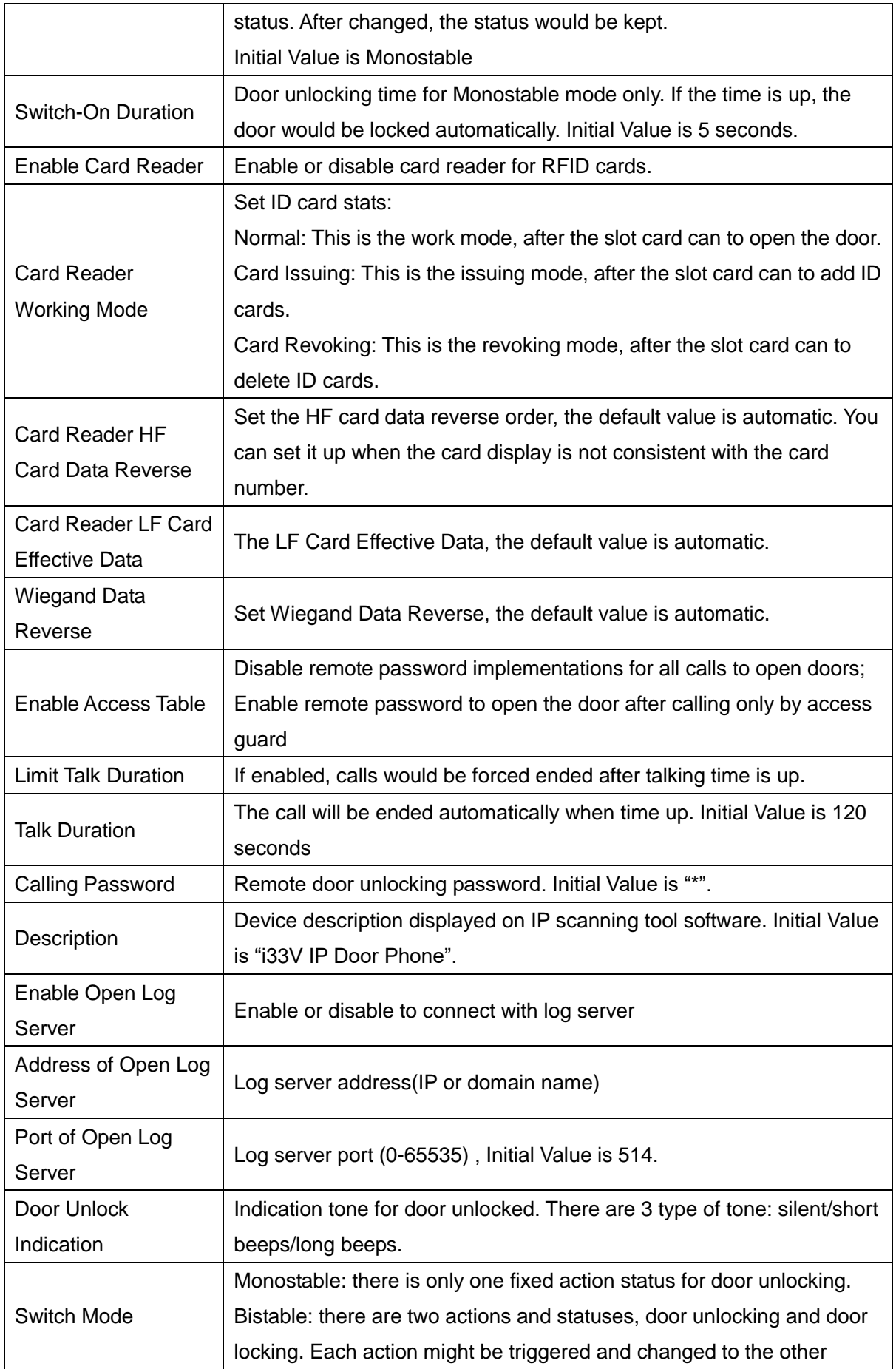

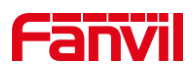

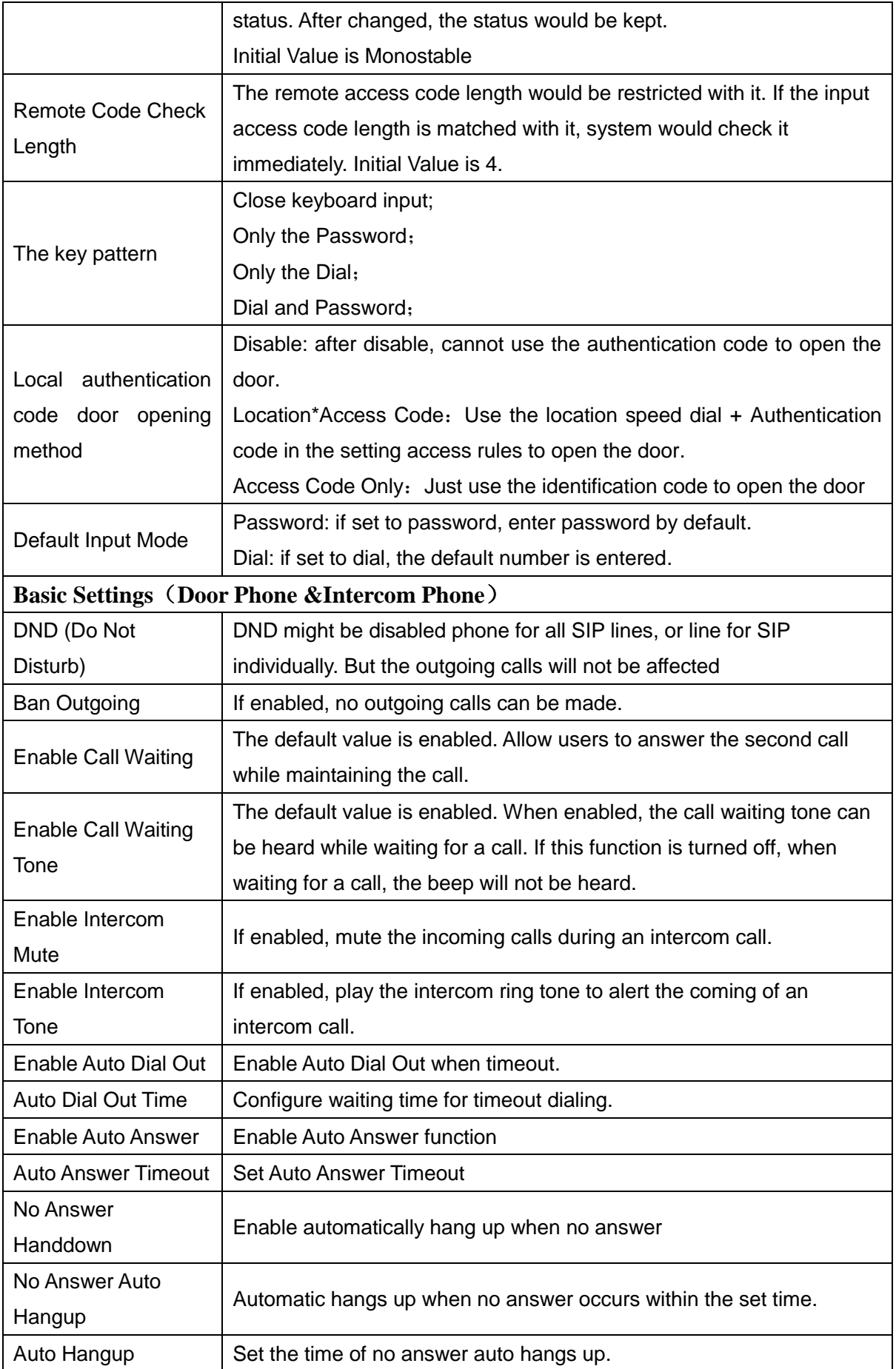

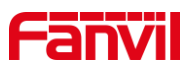

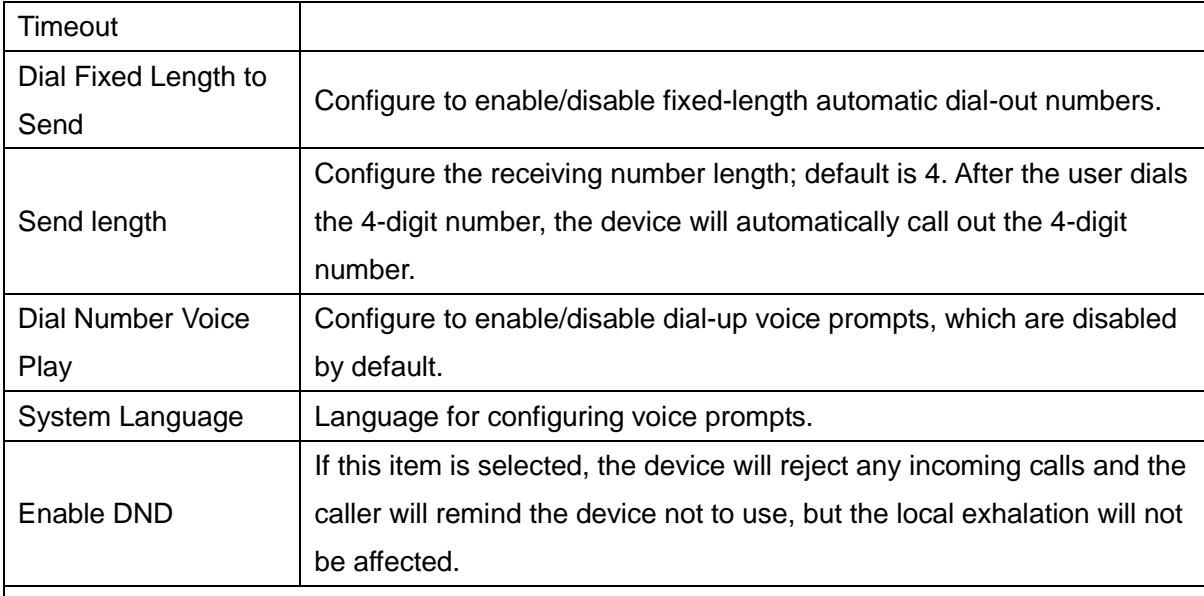

### **Block Out Settings(Only for Door phone)**

Add or delete blocked numbers – enter the prefix of numbers which should not be dialed by the phone. For example, if 001 is entered, the phone would not dial any number beginning with 001.

X and x are wildcards which match a single digit. For example, if 4xxx or 4XXX is entered, the phone would not dial any 4 digits numbers beginning with 4. It would dial numbers beginning with 4 which are longer or shorter than 4 digits.

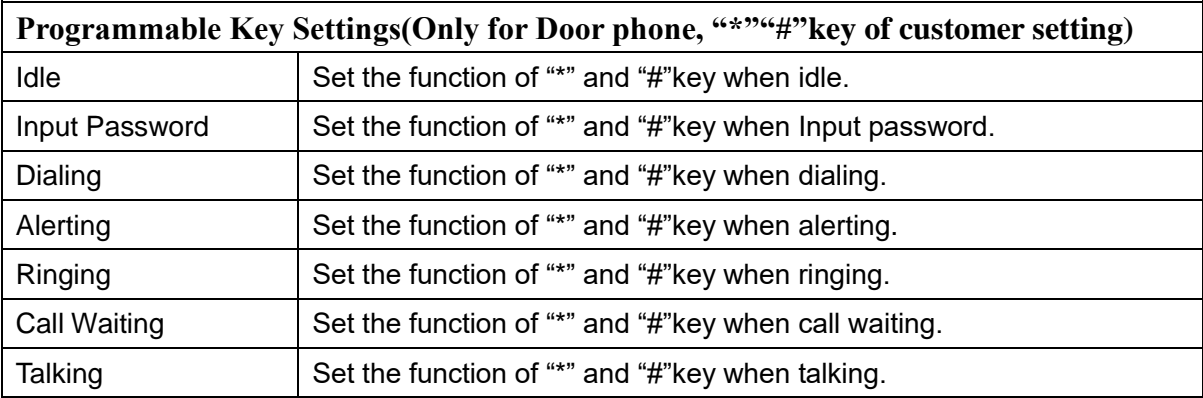

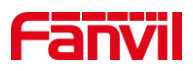

# <span id="page-42-0"></span>**10.16 EGS Setting & Intercom Setting >> Audio**

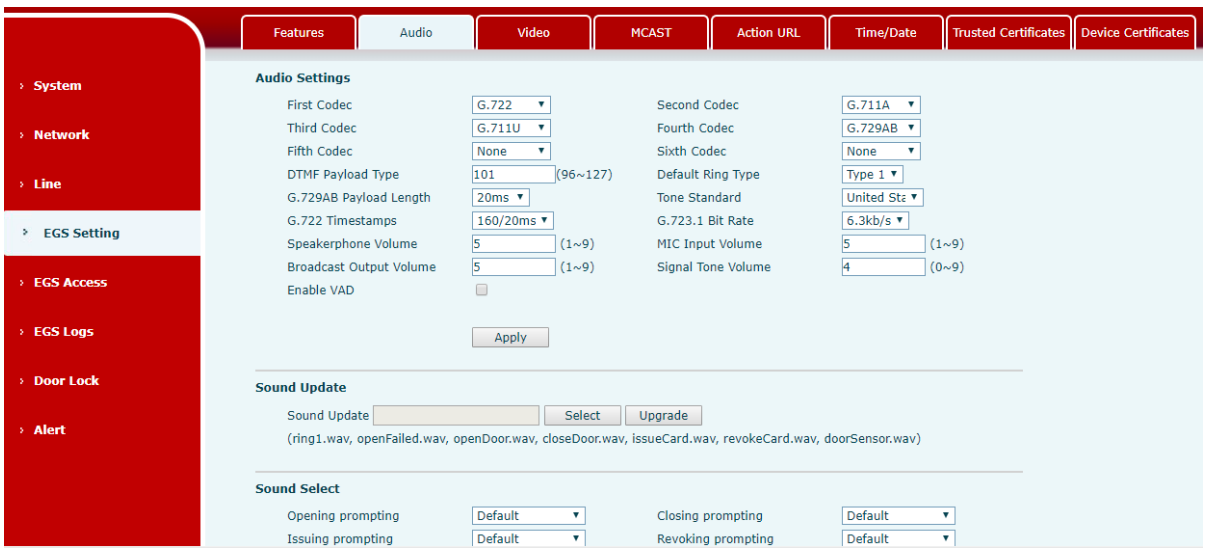

<span id="page-42-1"></span>*Picture 26 - EGS Audio Settings*

### <span id="page-42-2"></span>*Table 13 - EGS Audio Parameters*

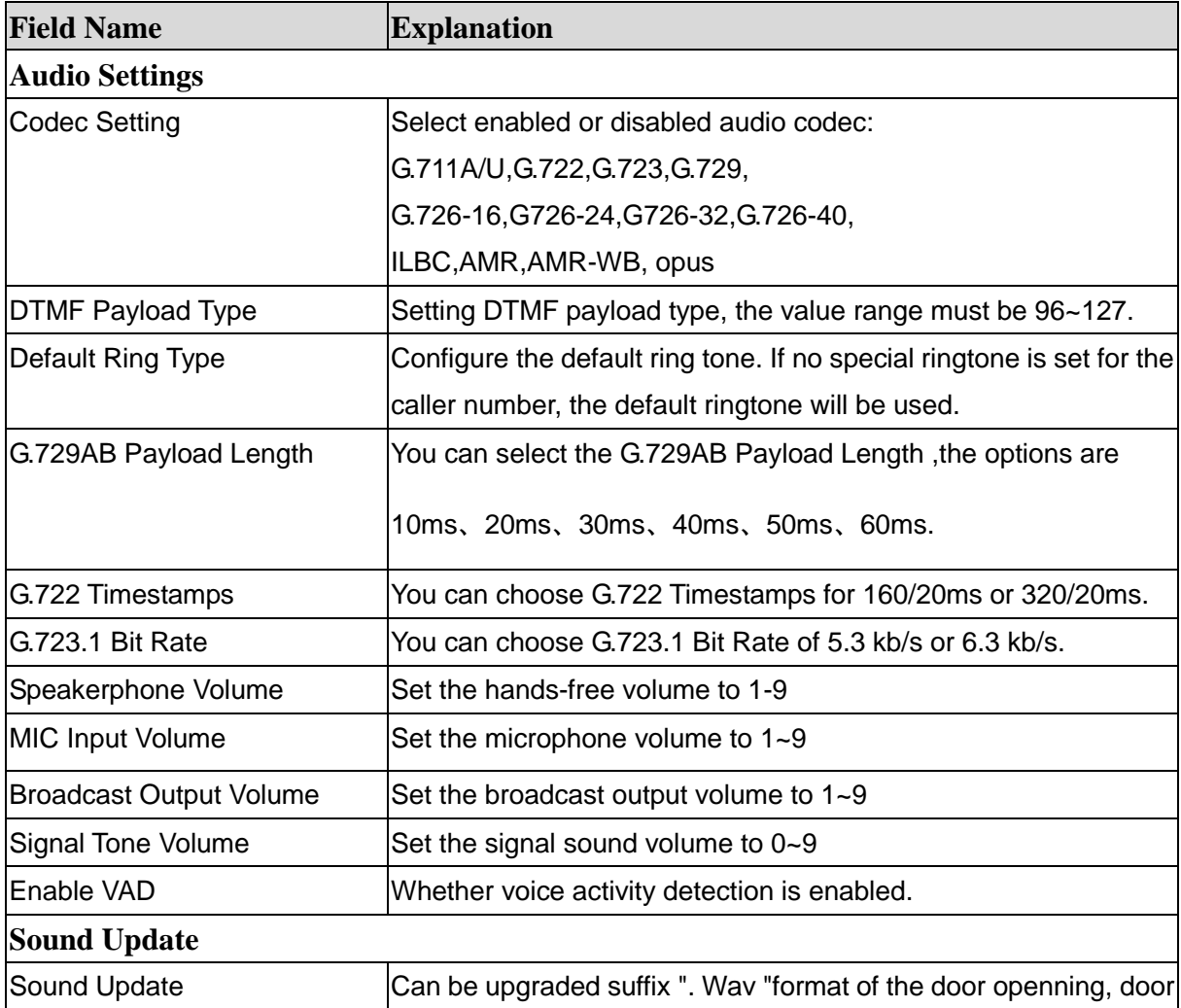

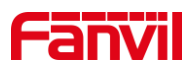

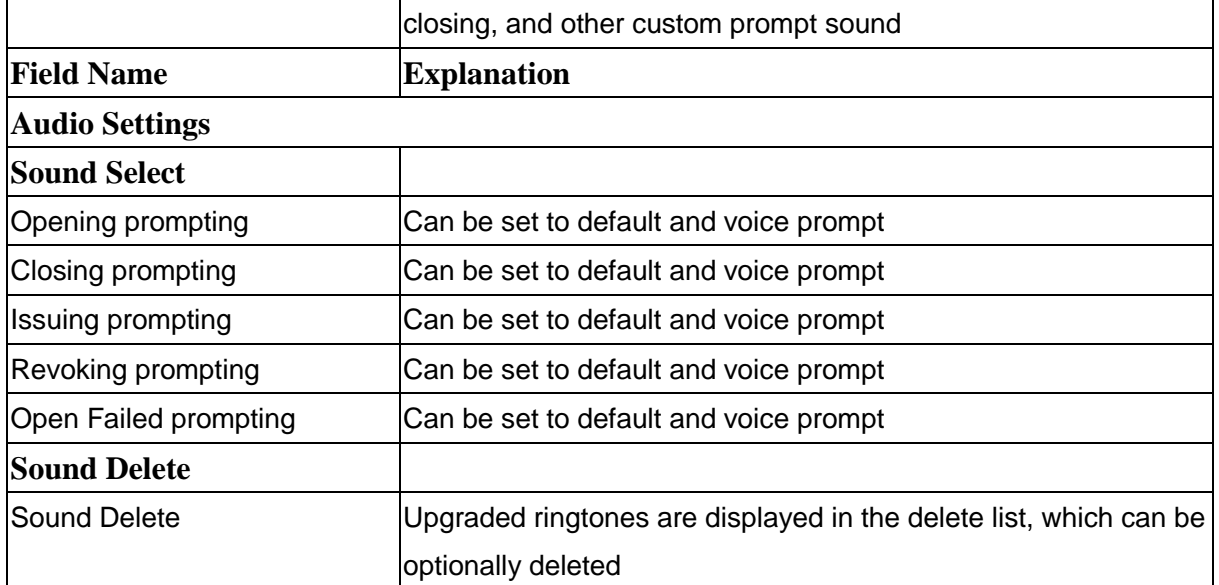

# <span id="page-43-0"></span>**10.17 EGS Setting & Intercom Setting >> Video**

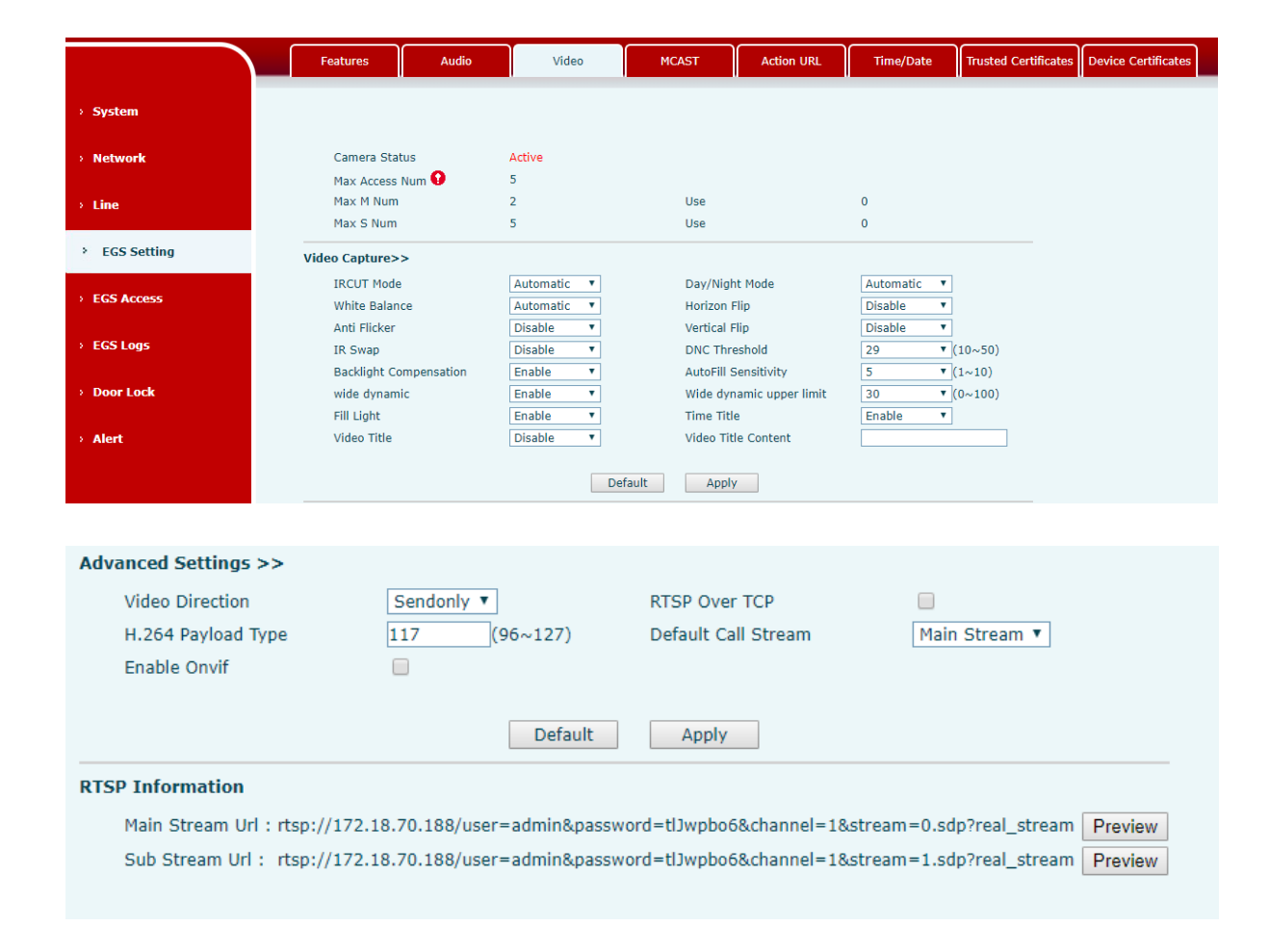

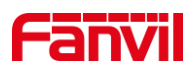

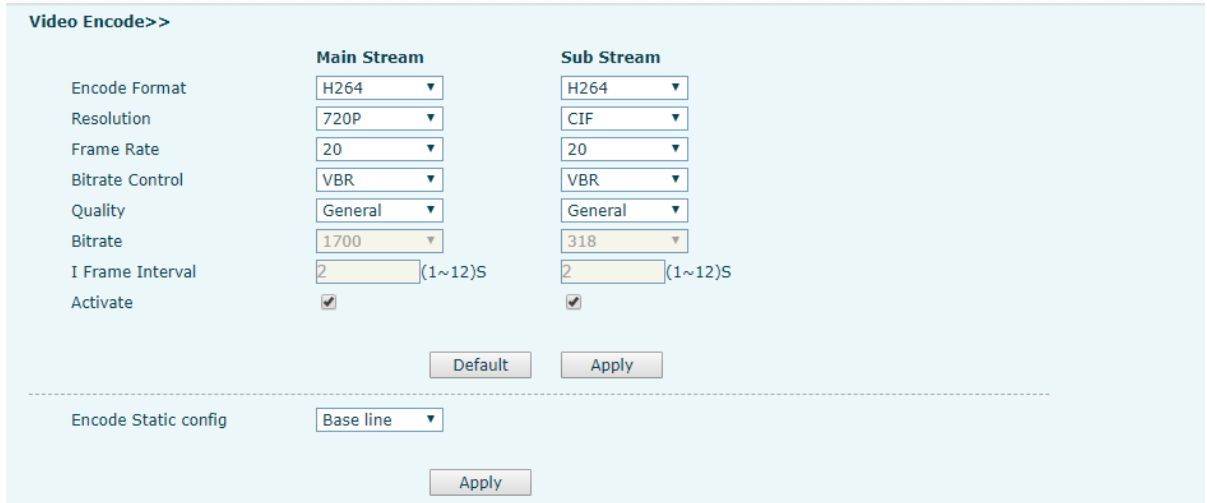

<span id="page-44-0"></span>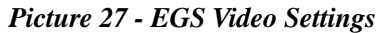

<span id="page-44-1"></span>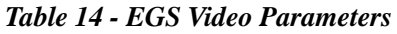

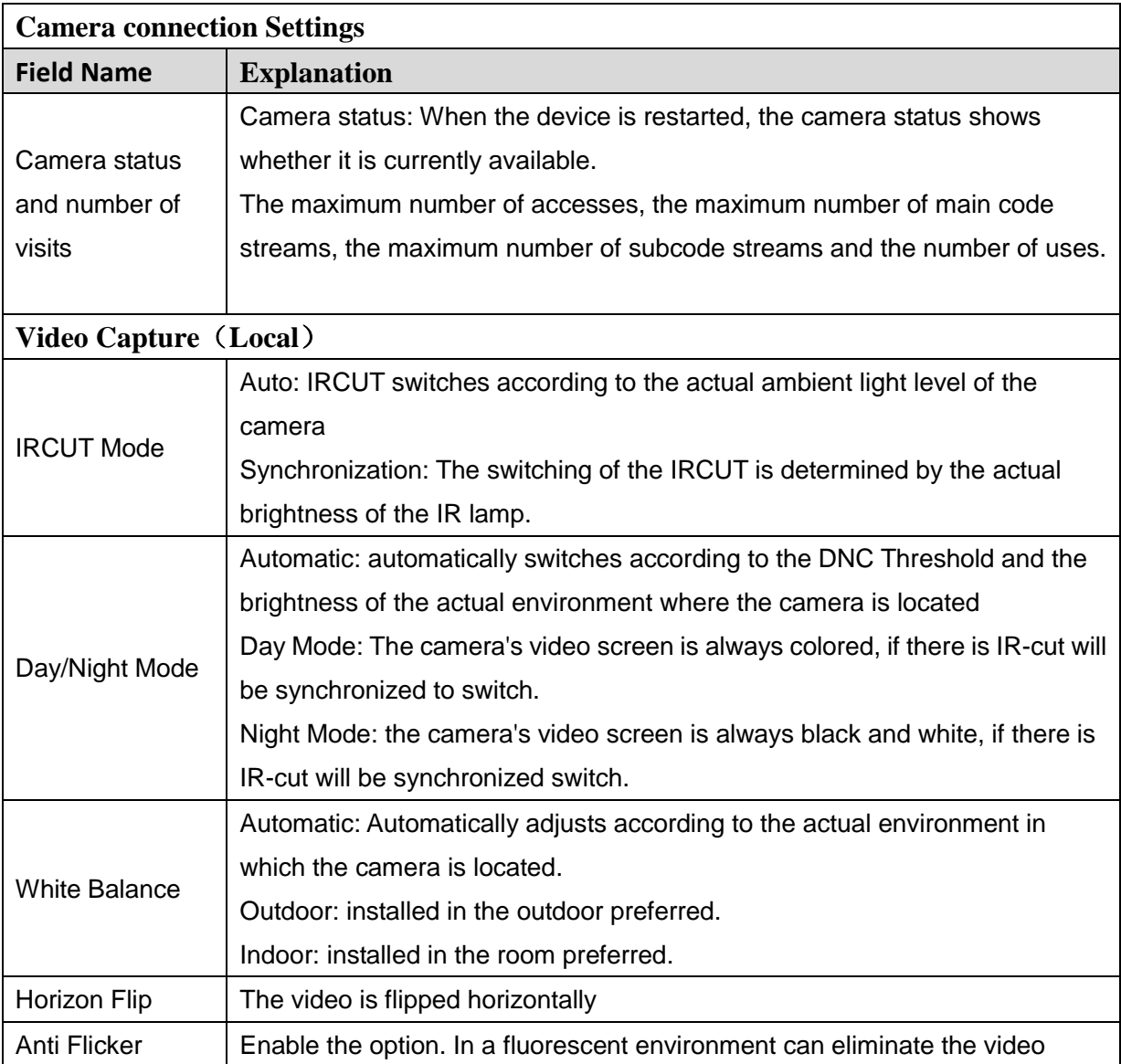

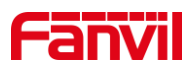

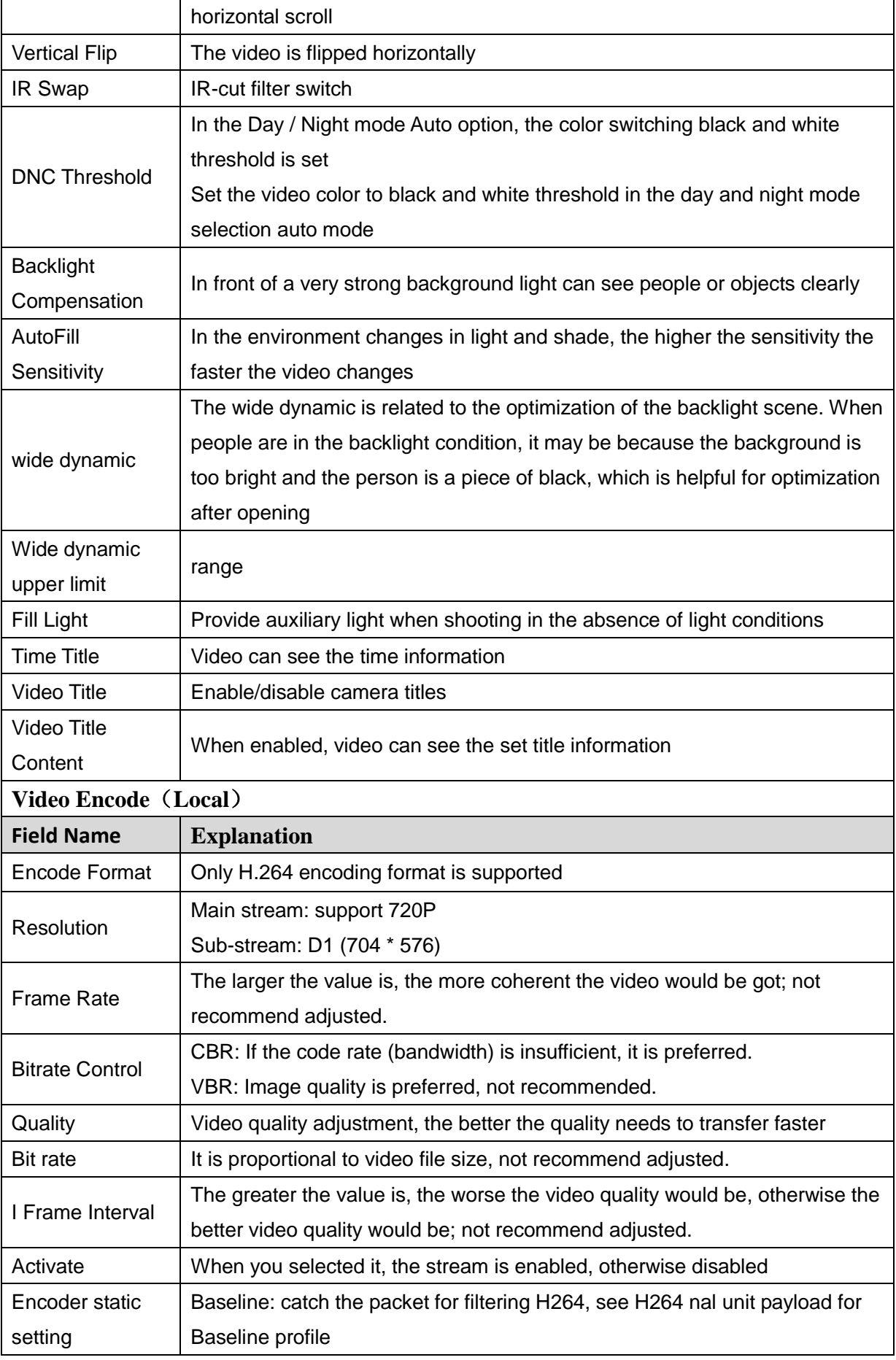

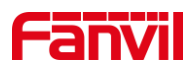

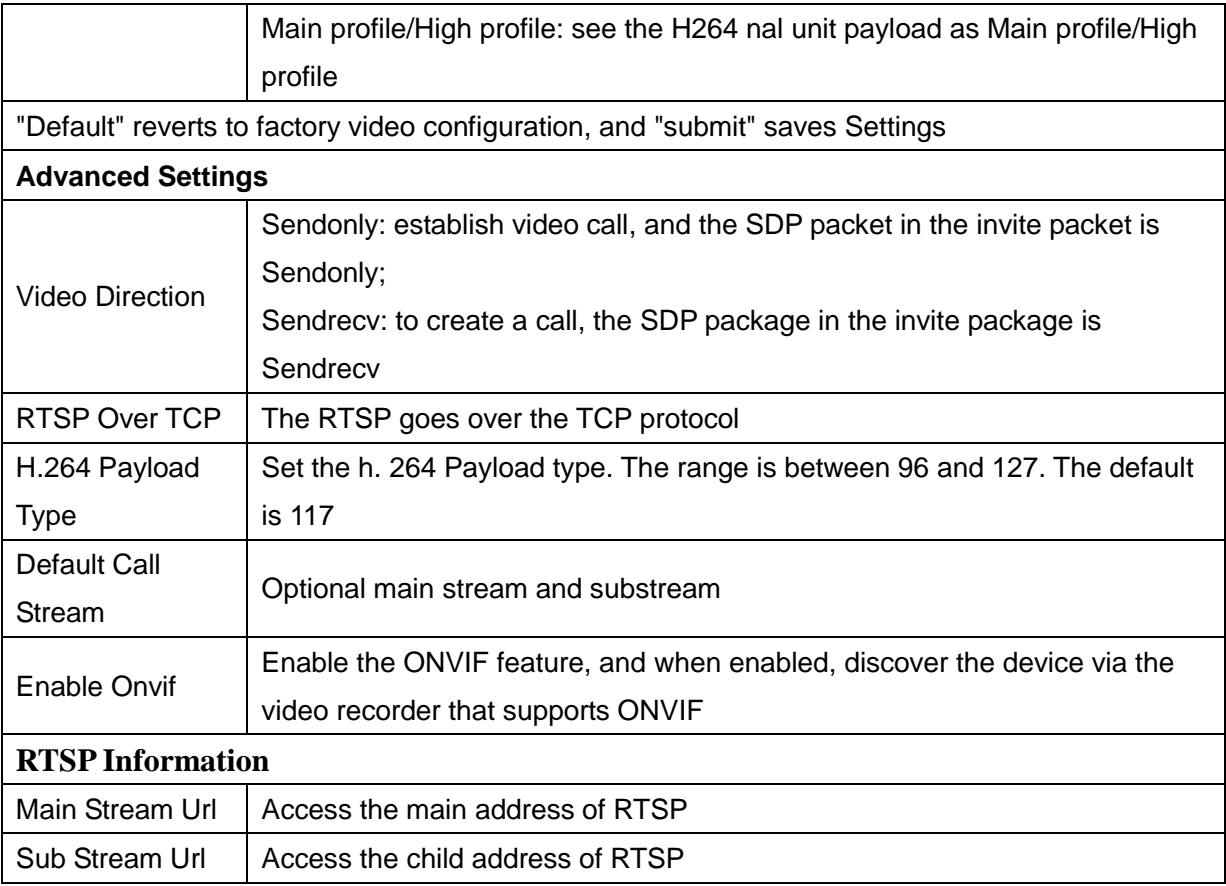

# <span id="page-46-0"></span>**10.18 EGS Setting & Intercom Setting >> MCAST**

It is easy and convenient to use a multicast function to send notice to each member of the multicast via setting the multicast key on the device and sending multicast RTP stream to the pre-configured multicast address. By configuring monitoring multicast address on the device, monitor and play the RTP stream which sent by the multicast address.

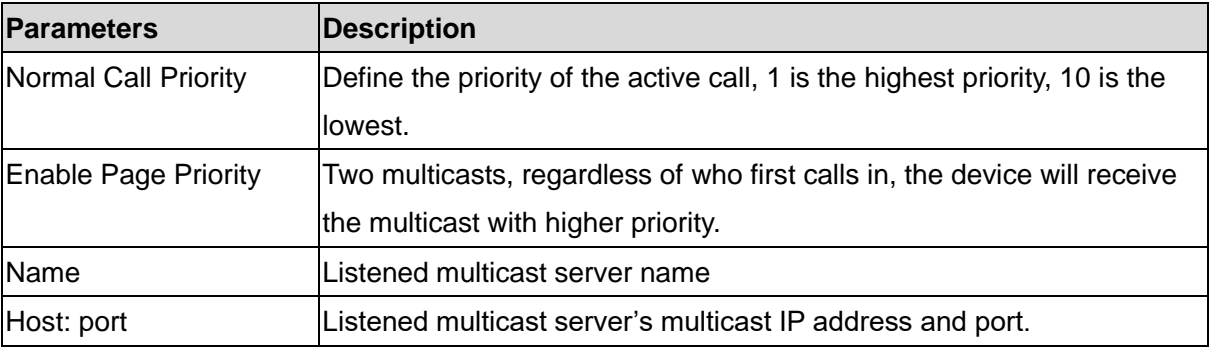

<span id="page-46-1"></span>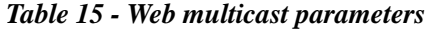

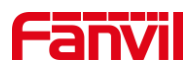

# <span id="page-47-0"></span>**10.19 EGS Setting & Intercom Setting >> Action URL**

<span id="page-47-2"></span>*Table 16 - Action URL Settings*

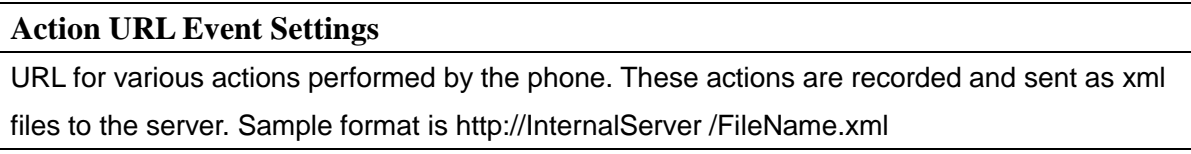

# Note! The operation URL is used by the IPPBX system to submit device events. Please refer to the details Fanvil Action URL。

<span id="page-47-1"></span>http://www.fanvil.com.cn/Uploads/Temp/download/20190122/5c46dd1ad4635.pdf

# **10.20 EGS Setting & Intercom Setting >> Time/Date**

Users can configure the device's time Settings on this page.

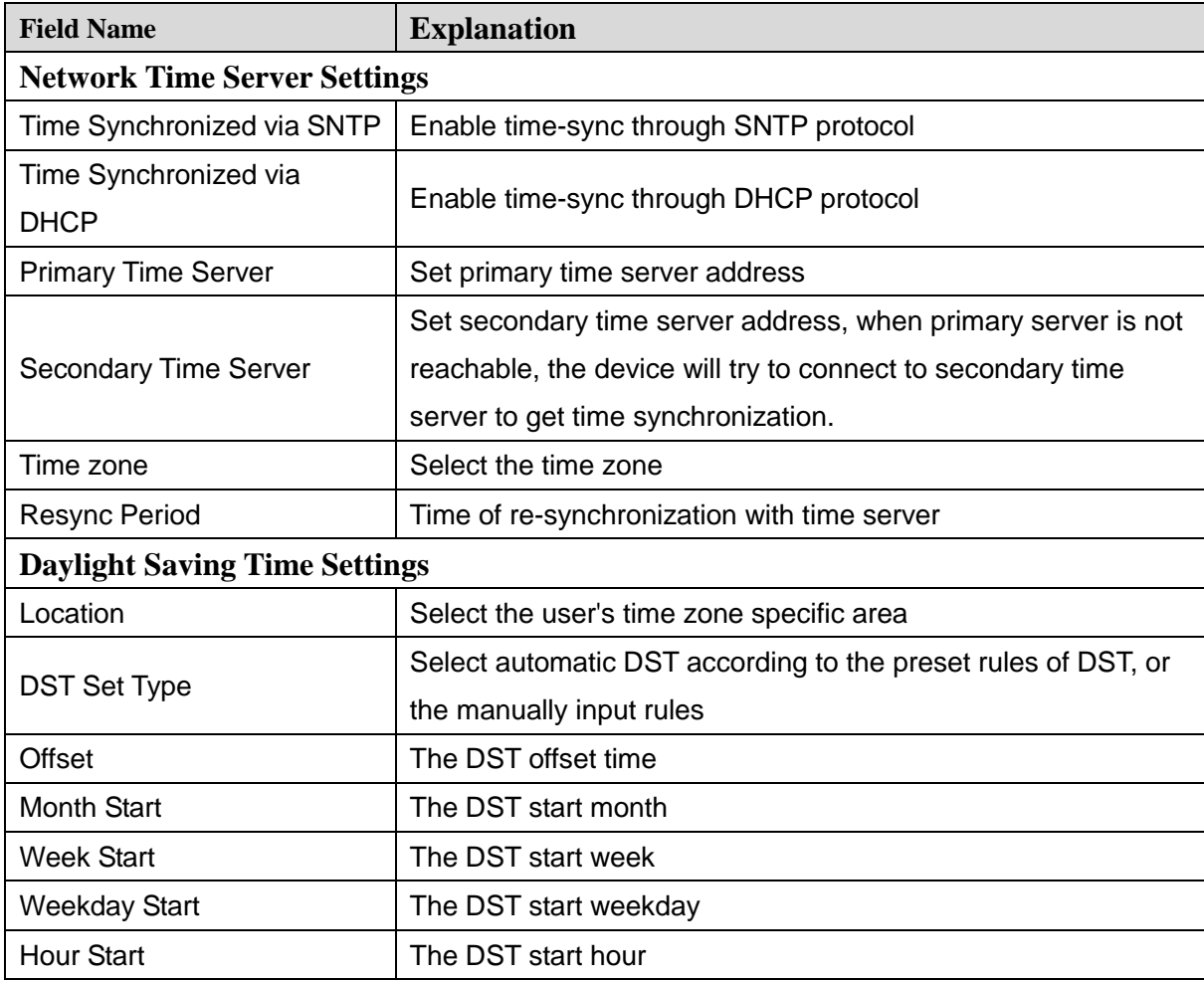

#### <span id="page-47-3"></span>*Table 17 - Date&Time Parameters*

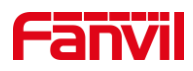

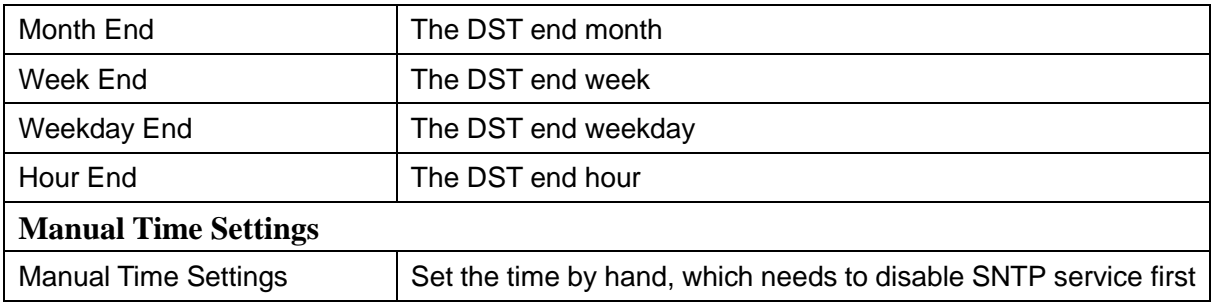

# <span id="page-48-0"></span>**10.21 EGS Settings >> Trusted Certificates**

Upload and delete uploaded certificates on the certificate management page .

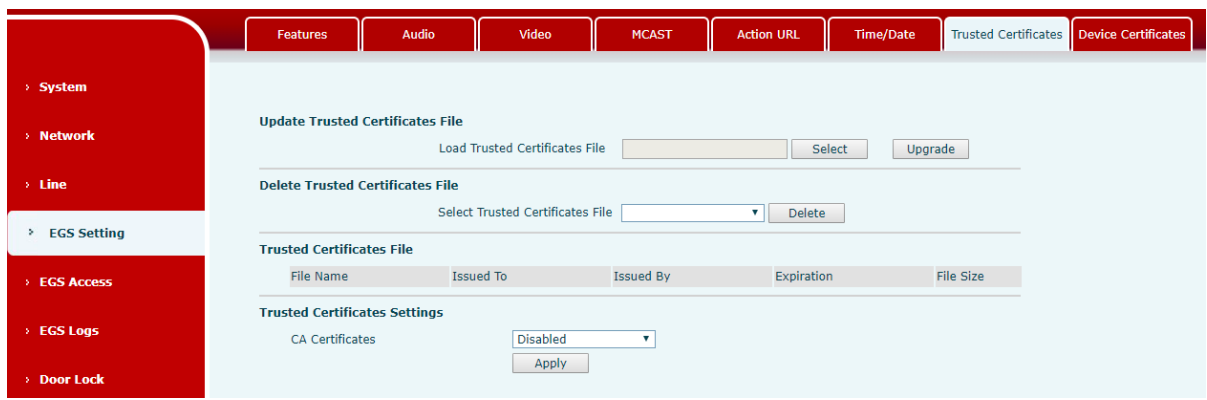

<span id="page-48-2"></span>*Picture 28 - Certificate Management*

# <span id="page-48-1"></span>**10.22 EGS Settings >> Device Certificates**

Select the device certificate as the default and custom certificate.

You can upload and delete uploaded certificates.

|                           | Features                   | Audio                                | Video                          | <b>MCAST</b>     | <b>Action URL</b> | <b>Time/Date</b> | <b>Trusted Certificates</b> | <b>Device Certificates</b> |
|---------------------------|----------------------------|--------------------------------------|--------------------------------|------------------|-------------------|------------------|-----------------------------|----------------------------|
| > System                  |                            |                                      |                                |                  |                   |                  |                             |                            |
| > Network                 | <b>Device Certificates</b> |                                      |                                |                  |                   |                  |                             |                            |
| $>$ Line                  | <b>Device Certificates</b> |                                      | Custom Certificates ▼<br>Apply |                  |                   |                  |                             |                            |
| <b>EGS Setting</b>        | <b>Import Certificates</b> |                                      |                                |                  |                   |                  |                             |                            |
| <b>EGS Access</b>         |                            | <b>Load Device Certificates File</b> |                                |                  | Upload<br>Select  |                  |                             |                            |
|                           | <b>Certification File</b>  |                                      |                                |                  |                   |                  |                             |                            |
| $\triangleright$ EGS Logs | <b>Index File Name</b>     |                                      | <b>Issued To</b>               | <b>Issued By</b> | Expiration        |                  | File Size                   |                            |
| > Door Lock               |                            |                                      |                                |                  |                   |                  | Delete                      |                            |
| > Alert                   |                            |                                      |                                |                  |                   |                  |                             |                            |

<span id="page-48-3"></span>*Picture 29 - Device Certificates*

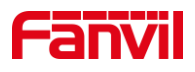

# <span id="page-49-0"></span>**10.23 EGS Access**

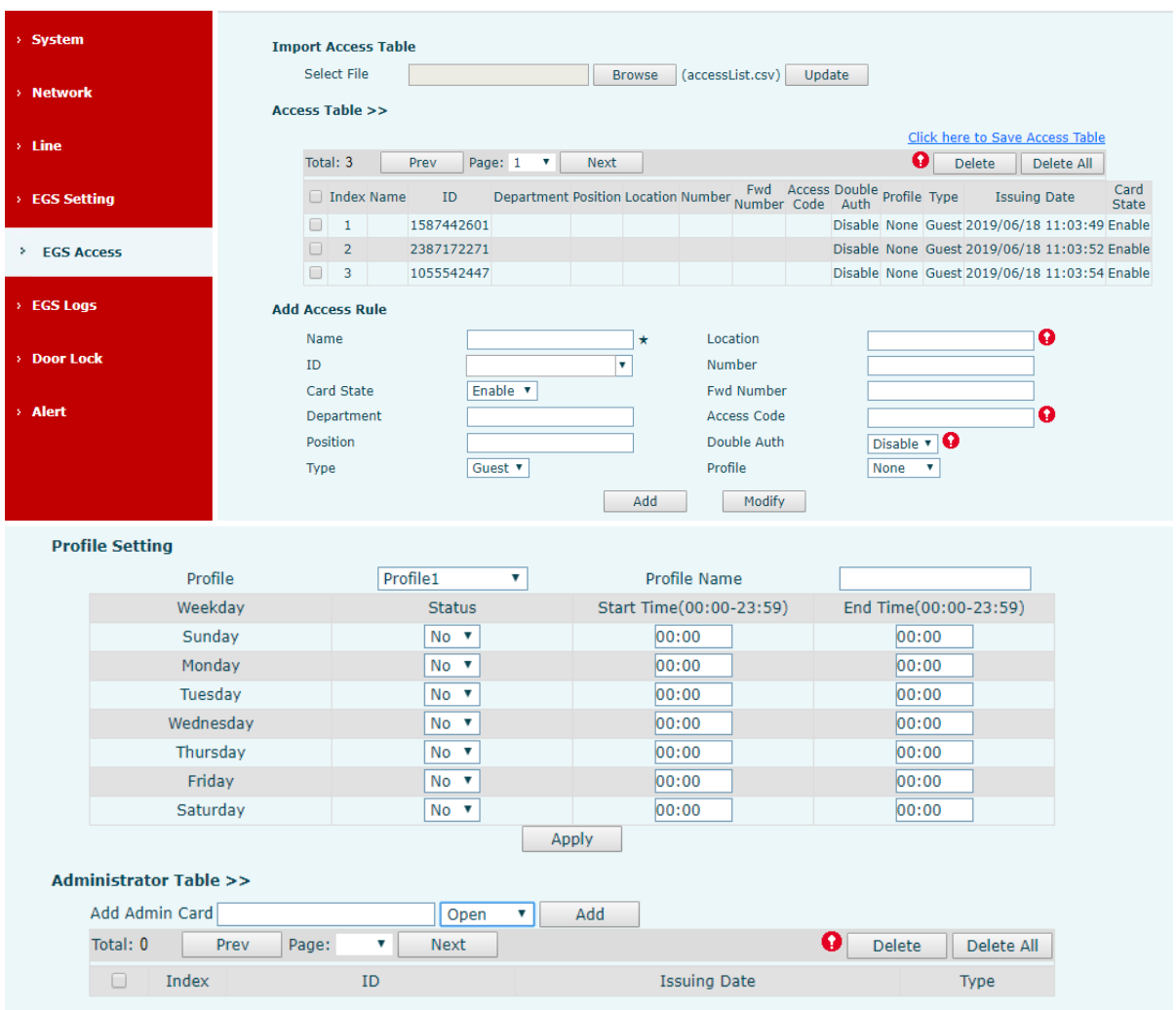

<span id="page-49-2"></span><span id="page-49-1"></span>*Picture 30 - EGS Management*

*Table 18 - EGS Manage Parameters*

| <b>EGS Access</b>             |                                                                                                    |
|-------------------------------|----------------------------------------------------------------------------------------------------|
| <b>Field Name</b>             | <b>Explanation</b>                                                                                 |
| <b>Import Access Table</b>    |                                                                                                    |
|                               | Click the <browse> to choose to import remote access list file (access List.csv) and then</browse> |
|                               | clicking <update> can batch import remote access rule.</update>                                    |
| <b>Access Table</b>           |                                                                                                    |
|                               | According to entrance guard access rules have been added, you can choose single or                 |
|                               | multiple rules on this list to delete operation. Click " Click here to Save Access Table " to      |
| export the saved access list. |                                                                                                    |
| <b>Add Access Rule</b>        |                                                                                                    |
|                               |                                                                                                    |

According to door phone access rules have been added, you can choose single or multiple

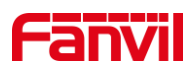

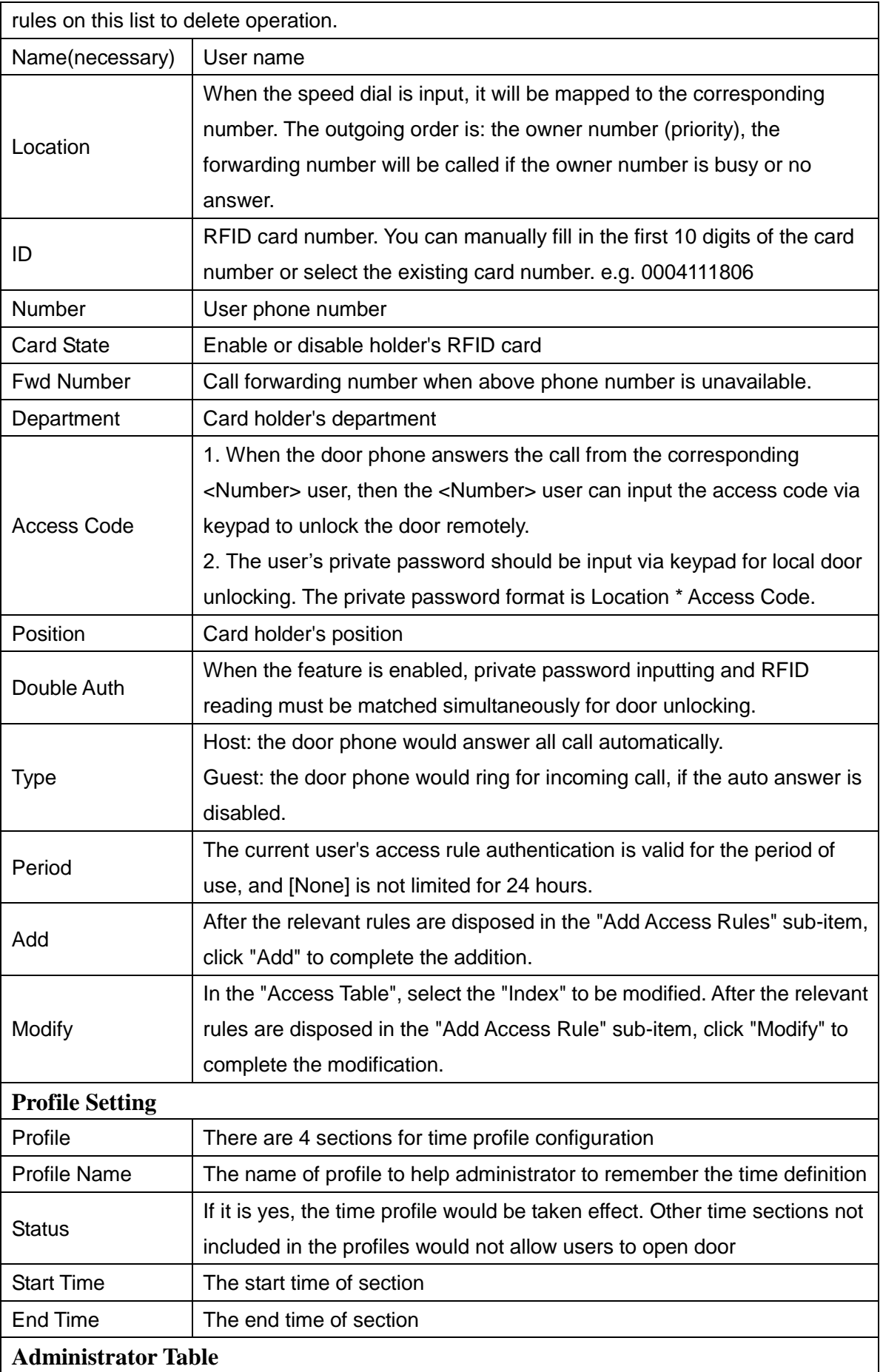

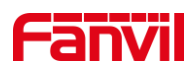

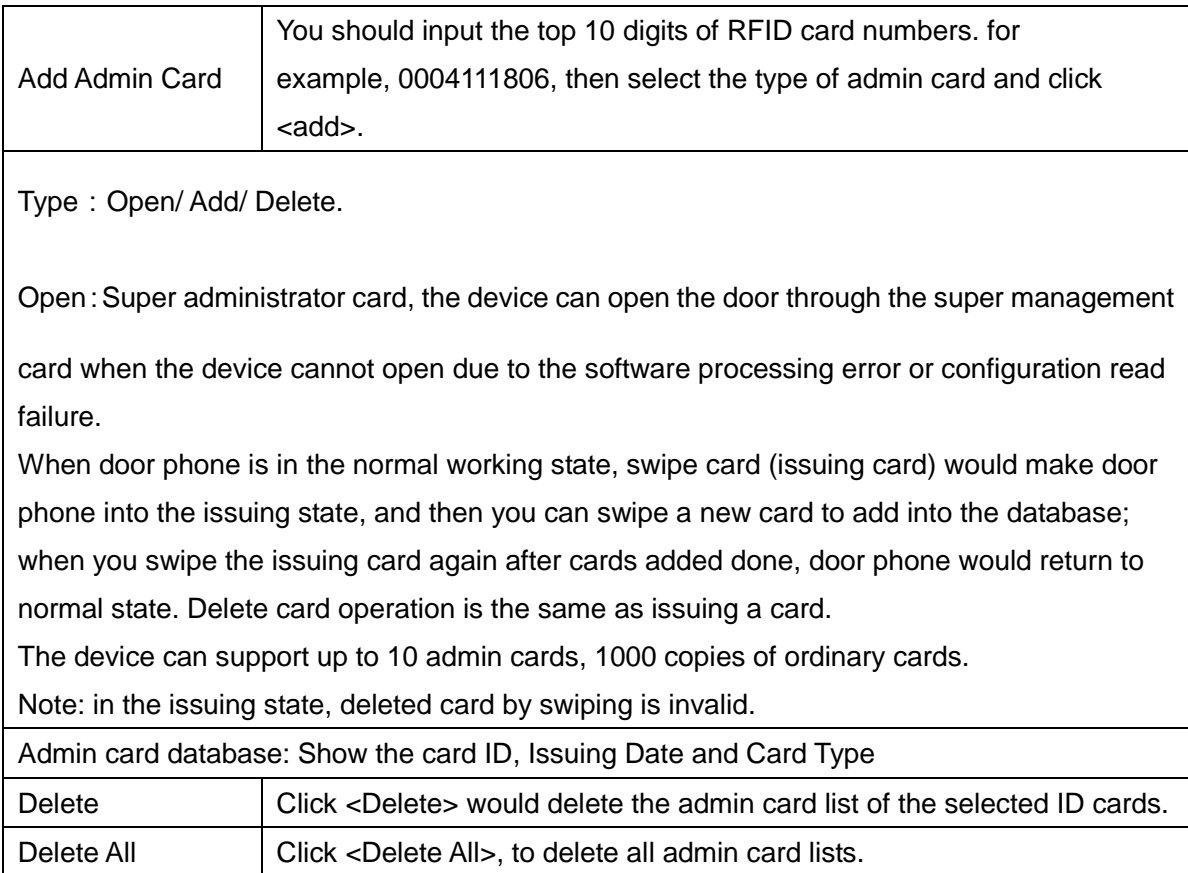

# <span id="page-51-0"></span>**10.24 EGS Logs**

According to open event log, the device can record up to 200,000 pcs open events. New records will cover the oldest records once the records reaches the limit. Click here to Save Logs Right click on the links to select save target as the door log can export CSV format.

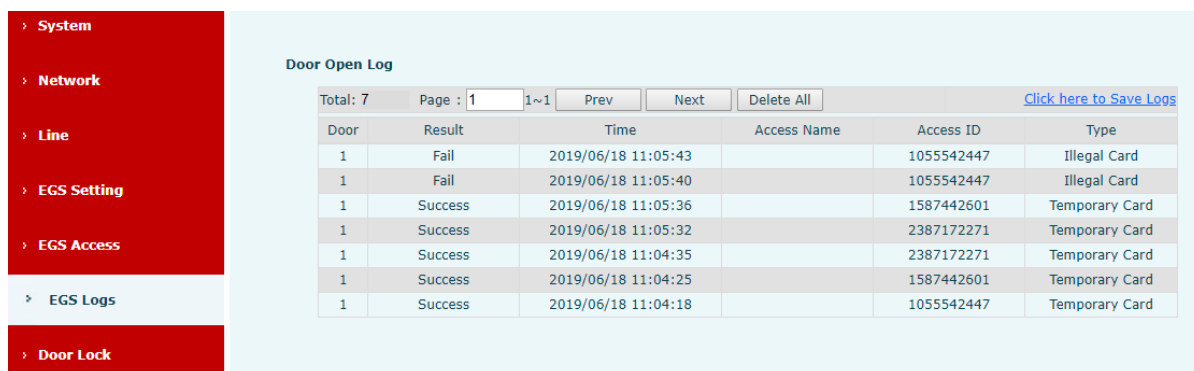

<span id="page-51-2"></span><span id="page-51-1"></span>*Picture 31 - EGS Logs*

*Table 19 - EGS Logs Parameters*

| Explanation<br>Tela |
|---------------------|
|---------------------|

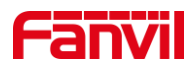

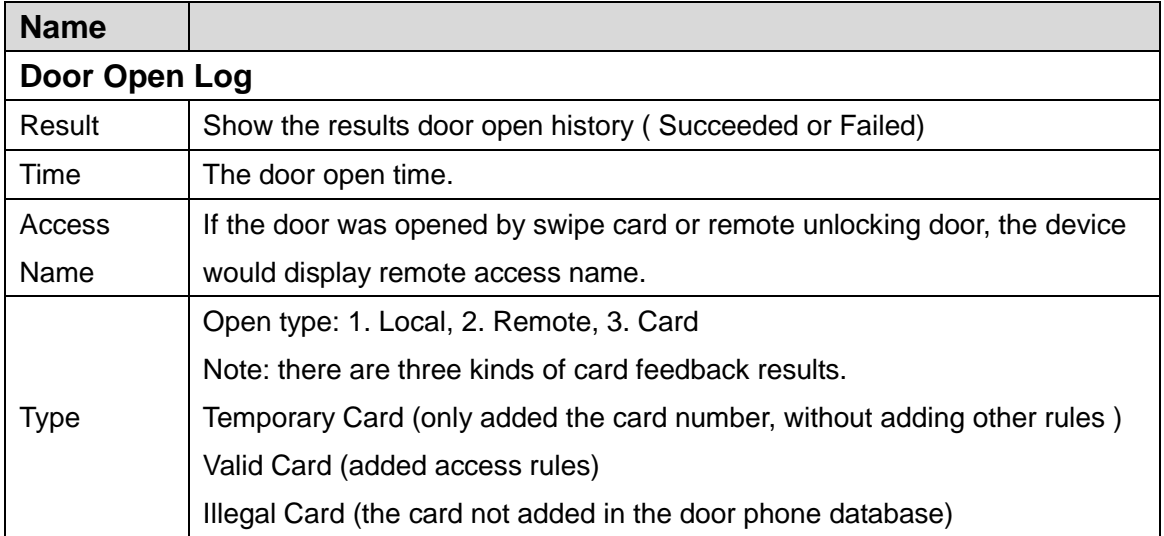

# <span id="page-52-0"></span>**10.25 Door Lock**

| > System          | <b>Current Lock Status</b>     |                                  |                                      |     |
|-------------------|--------------------------------|----------------------------------|--------------------------------------|-----|
|                   | Door Sensor Check Alert 1:     |                                  |                                      |     |
| > Network         | Trigger Mode 1:                | Low Level Trigger(Close Trigger) | Door Sensor Check Delay 1: 5         | (s) |
|                   | Door Sensor Check Alert 2:     |                                  |                                      |     |
| $>$ Line          | Trigger Mode 2:                | Low Level Trigger(Close Trigger) | Door Sensor Check Delay 2: 5         | (s) |
|                   | Door Lock Status 1:            | Door Close                       | Door Status Check Back 1: Door Close |     |
| > EGS Setting     | Door Lock Status 2:            | Door Close                       | Door Status Check Back 2: Door Close |     |
|                   |                                | Apply                            |                                      |     |
| <b>EGS Access</b> | Door Lock Control <sup>O</sup> |                                  |                                      |     |
|                   | Door Lock                      | $1 - v$                          |                                      |     |
| > EGS Logs        | Action                         | Door Open ▼                      |                                      |     |
| <b>Door Lock</b>  | Open Mode                      | Once $\mathbf v$                 |                                      |     |
|                   |                                | Eexcute                          |                                      |     |
| > Alert           |                                |                                  |                                      |     |
|                   | <b>Auto Open Setting</b>       |                                  |                                      |     |
|                   | Sip Register Fail              | $\blacktriangledown$             |                                      |     |

<span id="page-52-2"></span><span id="page-52-1"></span>*Picture 32 - Door Lock*

*Table 20 - Door Lock Parameters*

| <b>Field Name</b>          | <b>Explanation</b>                                                          |  |  |
|----------------------------|-----------------------------------------------------------------------------|--|--|
| <b>Current lock Status</b> |                                                                             |  |  |
| Door Sensor<br>Check Alert | Enable/disable the door phone alarm. When the timeout period is             |  |  |
|                            | enabled, the alarm will be triggered when the door status and the door      |  |  |
|                            | lock status are inconsistent.                                               |  |  |
| Trigger mode               | When choosing the low level trigger (closed trigger), detect the input port |  |  |
|                            | (low level) closed trigger.                                                 |  |  |
|                            | When choosing the high level trigger (disconnected trigger), detect the     |  |  |
|                            | input port (high level) disconnected trigger.                               |  |  |
| Door Sensor                | Door magnetic detection delay time setting                                  |  |  |

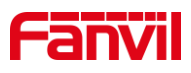

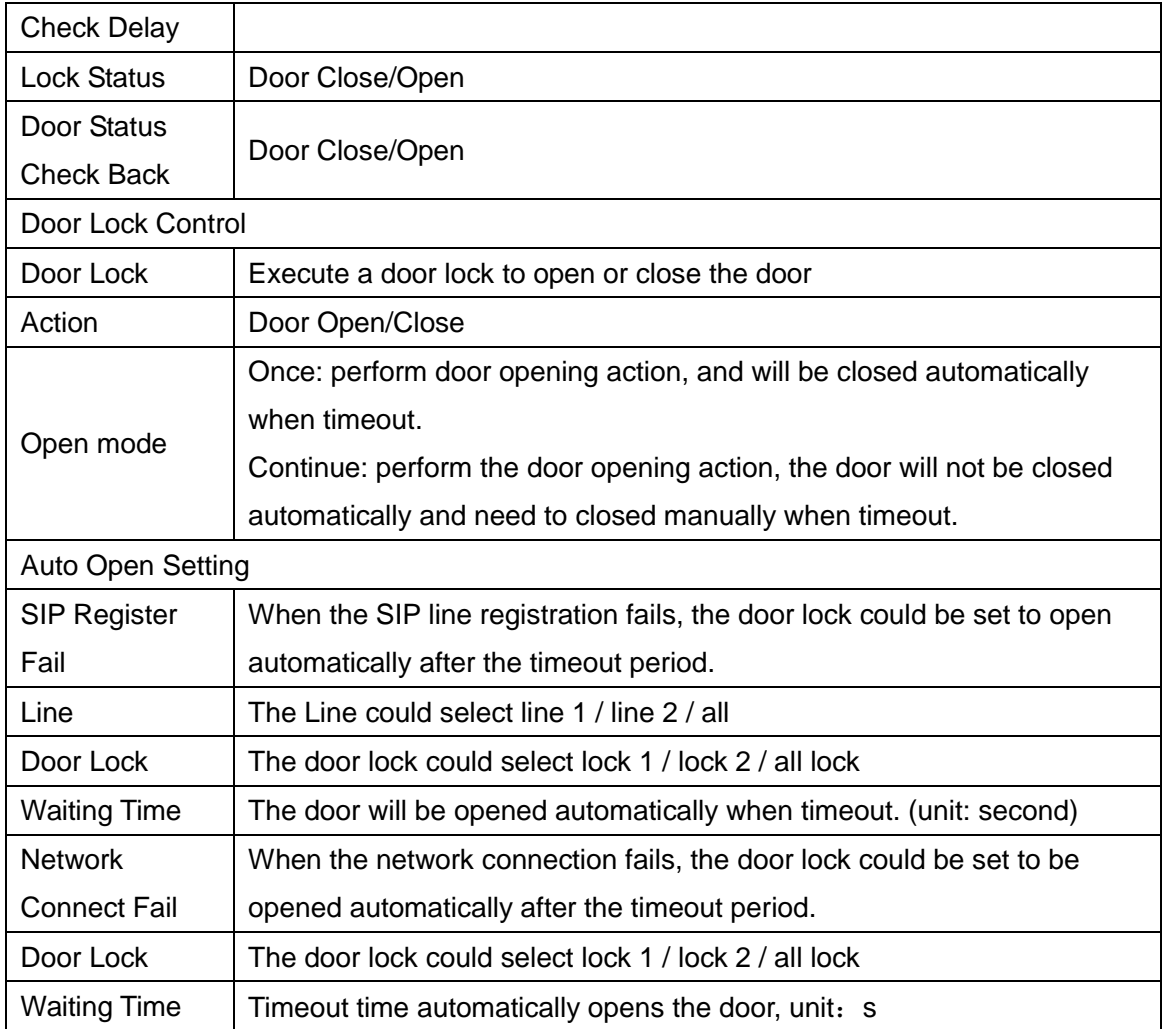

# <span id="page-53-0"></span>**10.26 Alert**

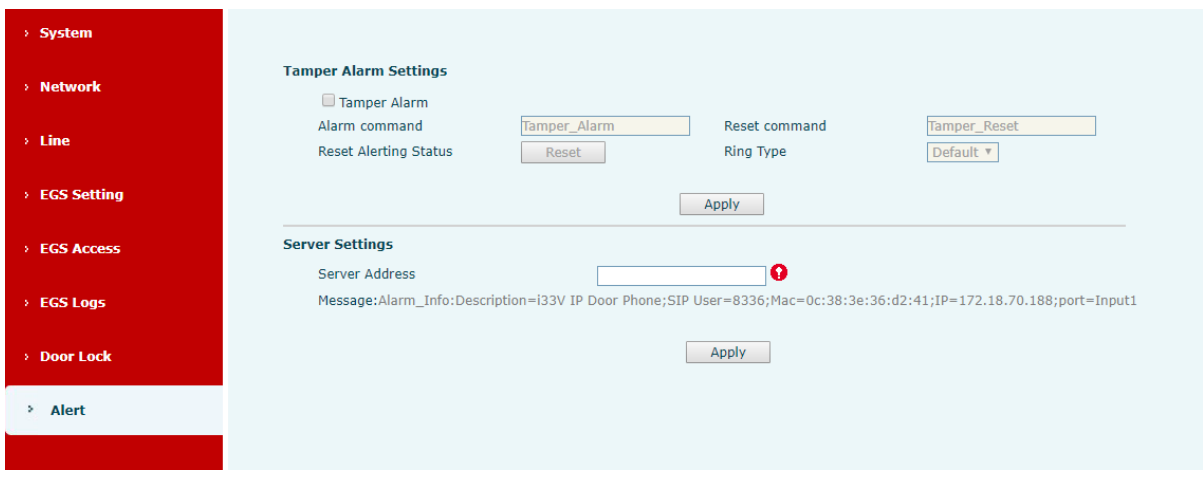

<span id="page-53-2"></span><span id="page-53-1"></span>*Picture 33 - Alert Settings*

*Table 21 - Alert Settings Parameters*

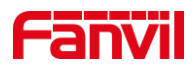

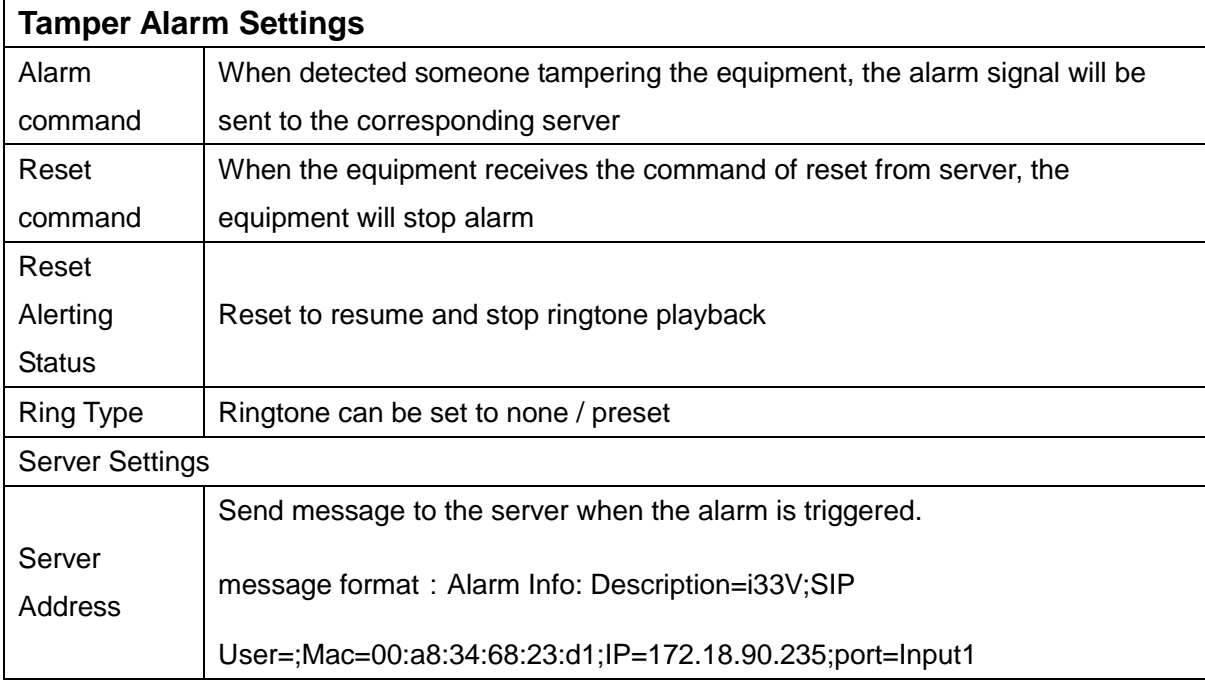

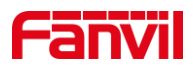

# <span id="page-55-0"></span>**11 Trouble Shooting**

When the phone can't be used normally, the user can try the following methods to restore normal operation of the phone or collect relevant information and send a problem report to Fanvil technical support mailbox.

### <span id="page-55-1"></span>**11.1Get Device System Information**

Users can get information by pressing the [**Menu**] >> [**Status**] option in the phone.The following information will be provided:

The network information

Equipment information (model, software and hardware version), etc.

### <span id="page-55-2"></span>**11.2Reboot Device**

Users can reboot the device from soft-menu, [**Menu**] >> [**Basic**] >> [**Reboot System**], and confirm the action by [**OK**]. Or, simply remove the power supply and restore it again.

### <span id="page-55-3"></span>**11.3Reset Device to Factory Default**

Reset Device to Factory Default will erase all user's configuration, preference, database and profiles on the device and restore the device back to the state as factory default.

To perform a factory default reset, user should press [**Menu**] >> [**Advanced**] , and then input the password to enter the interface. Then choose [**Factory Reset**] and press [**Enter**], and confirm the action by [**OK**]. The device will be rebooted into a clean factory default state.

### <span id="page-55-4"></span>**11.4Network Packets Capture**

Sometimes it is helpful to dump the network packets of the device for issue identification. To get the packets to dump of the device, user needs to log in the device web portal, open page [**System**] >> [**Tools**] and click [**Start**] in "Network Packets Capture" section. A pop-up message will be prompt to ask user to save the capture file. User then should perform relevant operations such as activate/deactivate line or making phone calls and click [**Stop**] button on the web page

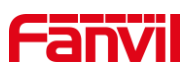

when operation finished. The network packets of the device during the period have been dumped to the saved file.Users can analyze packets or send them to the Fanvil support mailbox.

### <span id="page-56-0"></span>**11.5Common Trouble Cases**

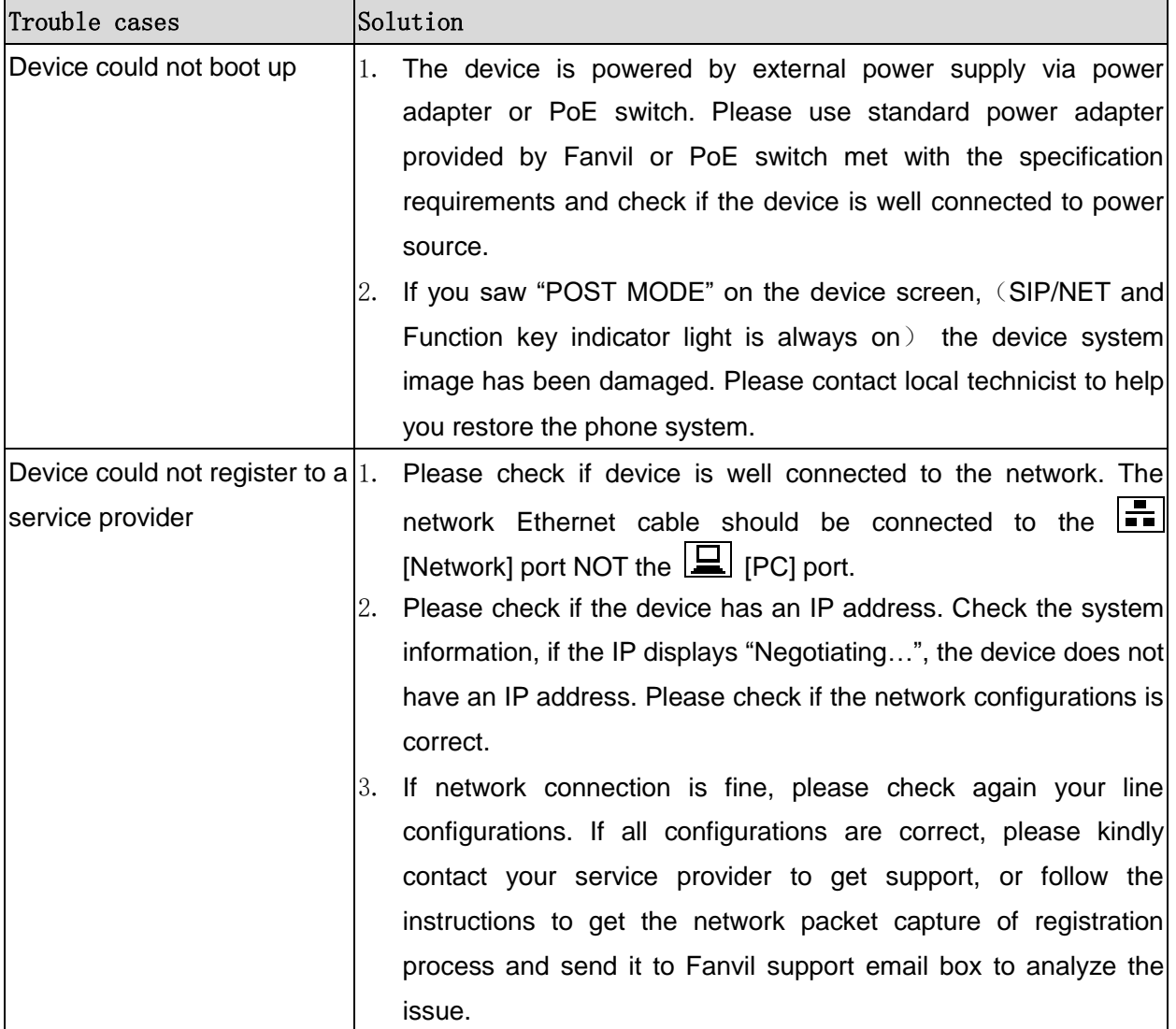

#### <span id="page-56-1"></span>*Table 22 - Trouble Cases*

#### **Warning**

NOTE: THE GRANTEE IS NOT RESPONSIBLE FOR ANY CHANGES OR MODIFICATIONS NOT EXPRESSLY APPROVED BY THE PARTY RESPONSIBLE FOR COMPLIANCE. SUCH MODIFICATIONS COULD VOID THE USER'S AUTHORITY TO OPERATE THE EQUIPMENT.